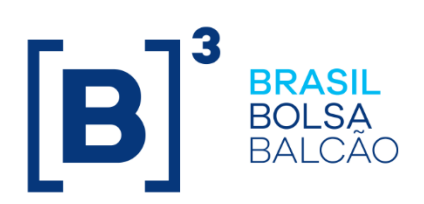

# **INTEGRA BLOQUEIOS JUDICIAIS**

Roteiro de Certificação - SINACOR

#### **SUMÁRIO**

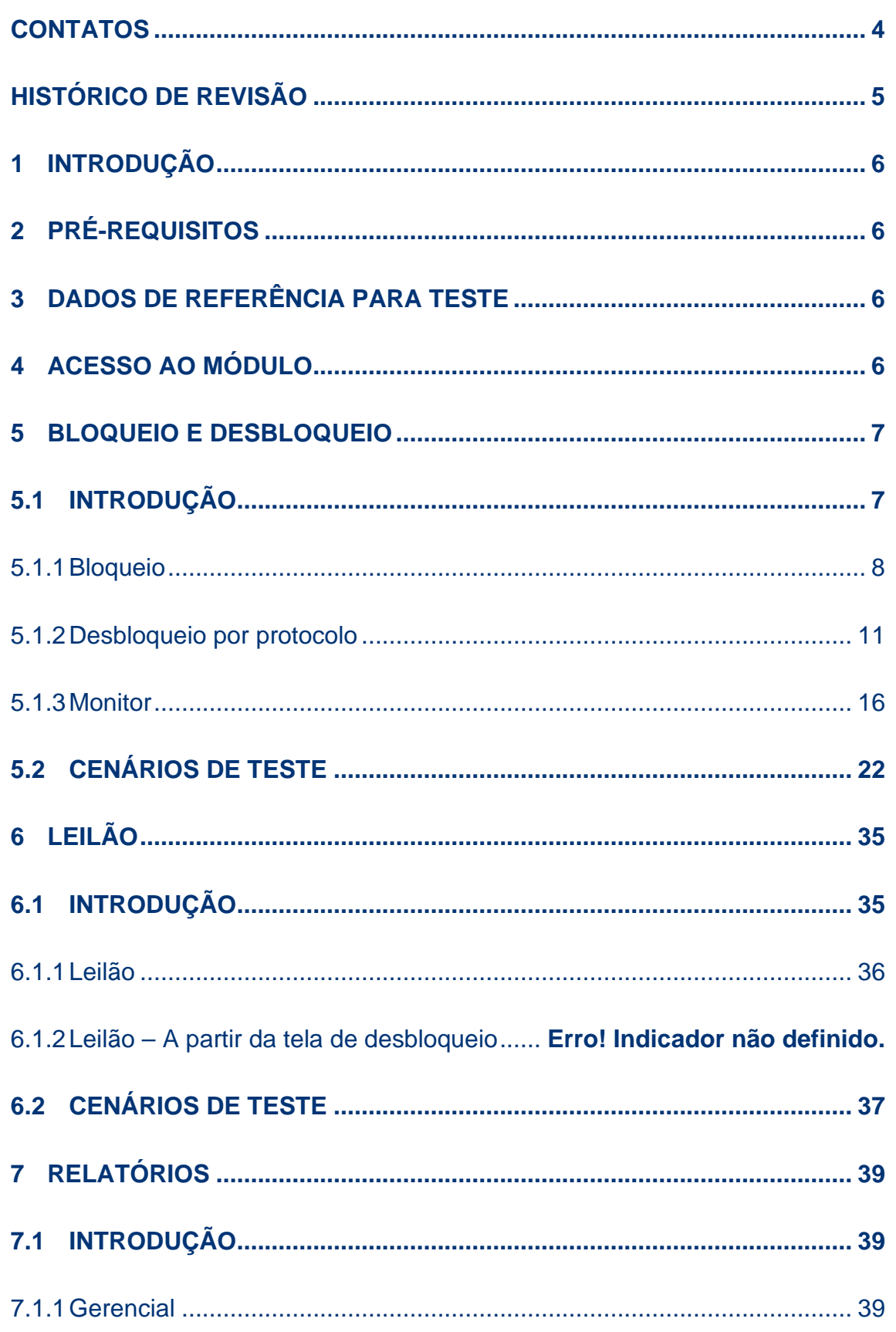

# $[B]^{3}$

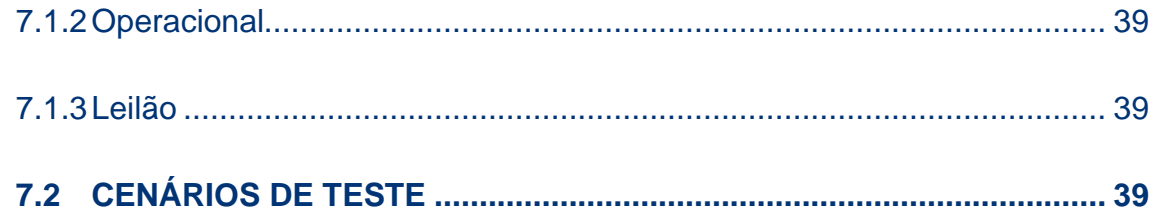

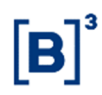

#### **CONTATOS**

Certificação Sinacor

- Sinacor.certificacao@b3.com.br
- $\bullet$  +55 (11) 2565-5056

### **HISTÓRICO DE REVISÃO**

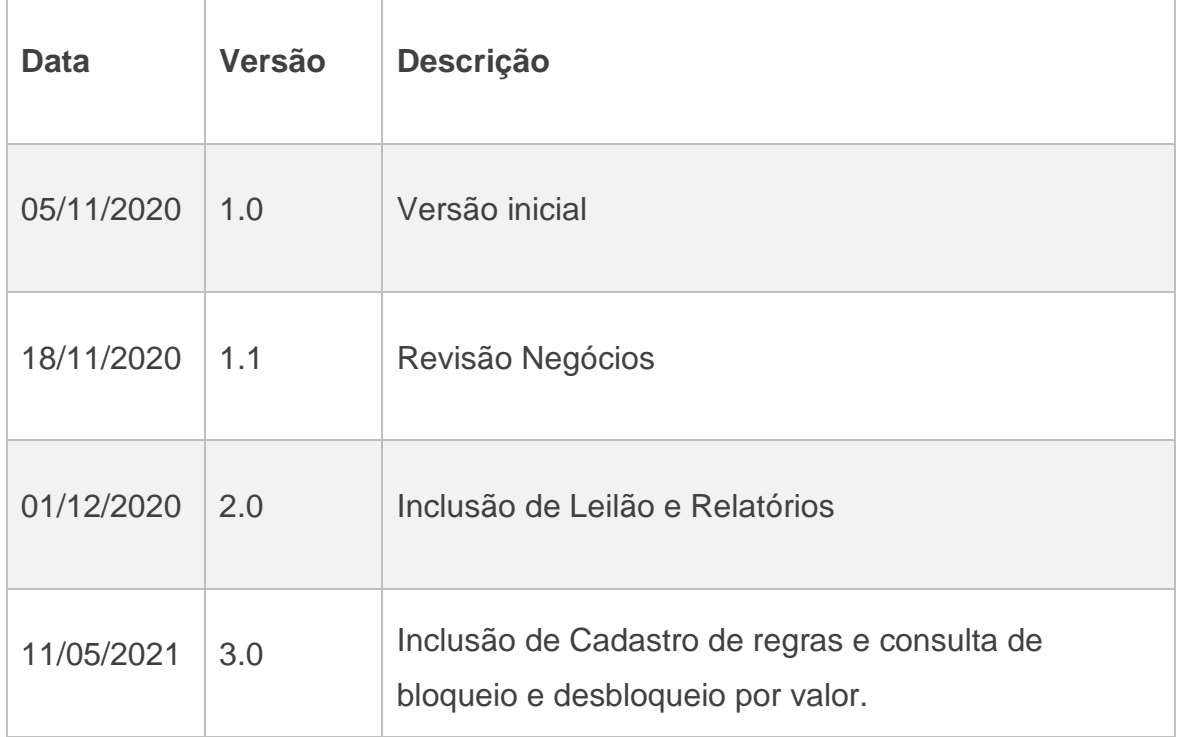

#### **1 INTRODUÇÃO**

O Roteiro de Certificação tem a finalidade de guiar a execução dos testes direcionados ao sistema Sinacor Web, Integra Bloqueios Judiciais.

#### **2 PRÉ-REQUISITOS**

Os pré-requisitos abaixo são necessários para acessar o ambiente de certificação da B3:

- Configuração e acesso a VPN de certificação da B3.
- Acesso ao Sinacor Web, diretamente no ambiente de certificação da B3, através do link: https://sinacor.cert.netb3.com.br/login.
- Possuir usuário e senha para acesso ao Sinacor Web diretamente no ambiente de certificação da B3. Para criação de credenciais de acesso entrar em contato com o time de certificação do Sinacor.
- Instalação das API´s do Integra B3.

#### **3 DADOS DE REFERÊNCIA PARA TESTE**

Foram criados instrumentos específicos para a utilização durantes a certificação do Integra Bloqueios Judiciais, eles estão sinalizados ao longo dos cenários descritos nesse documento.

#### **4 ACESSO AO MÓDULO**

Acessar o endereço https://sinacor.cert.netb3.com.br/login (quando o teste for realizado no ambiente B3) e informar as credenciais de acesso. Escolher a opção "Acessar".

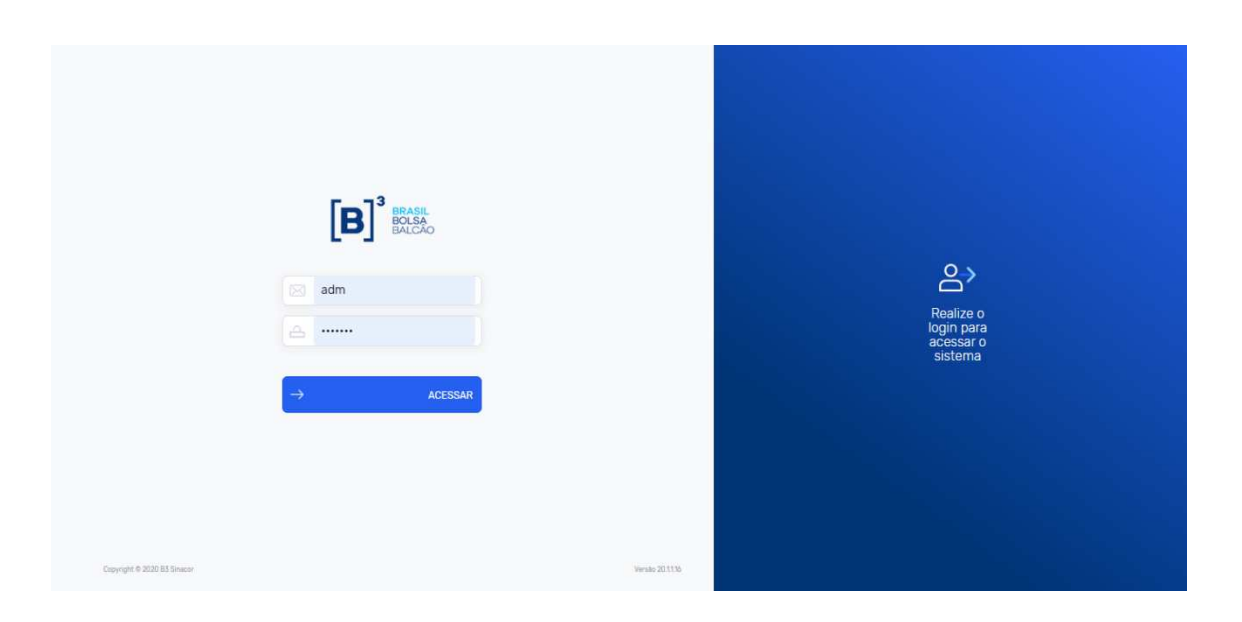

Na tela inicial do Sinacor Web, escolher a opção abaixo, marcada em vermelho:

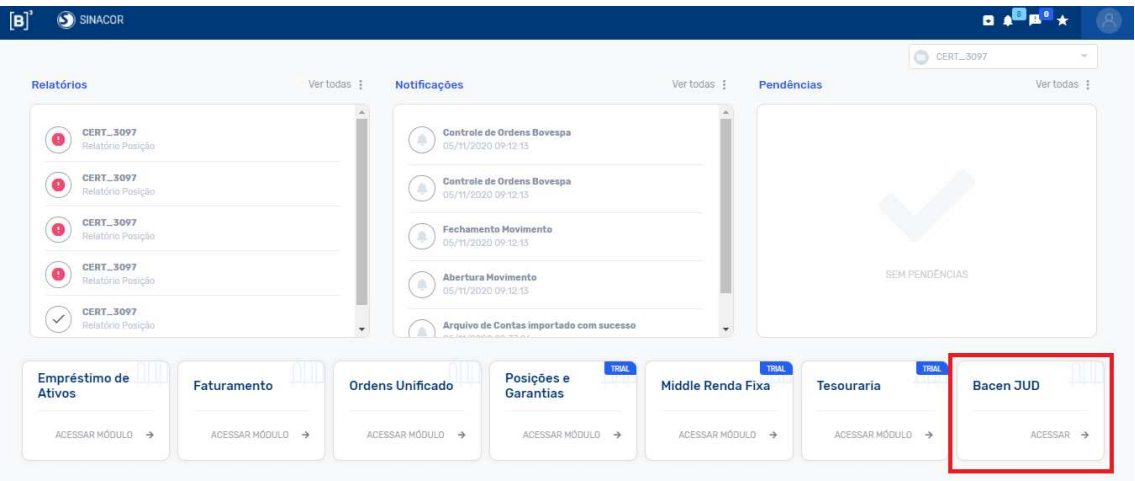

É necessário liberar o acesso a esse módulo para cada um dos usuários conseguir visualizar o botão de acesso na página inicial do Sinacor Web.

#### **5 BLOQUEIO E DESBLOQUEIO**

#### **5.1 INTRODUÇÃO**

As funcionalidades de bloqueio, desbloqueio e monitor são acessadas a partir da tela inicial do Integra Bloqueios Judiciais, a partir das opções abaixo, marcadas em vermelho:

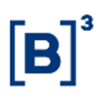

#### MONITOR BLOQUEIO DESBLOQUEIO A ADM  $[B]$ <sup>\*</sup>  $\bigcirc$  sinacor Página não encontrada

#### 5.1.1 Bloqueio

Ao escolher a opção "Bloqueio" na tela inicial do Integra Bloqueios Judiciais, a tela abaixo será carregada. Para realizar uma pesquisa de portifólio, informar os critérios de seleção de registros marcados em vermelho:

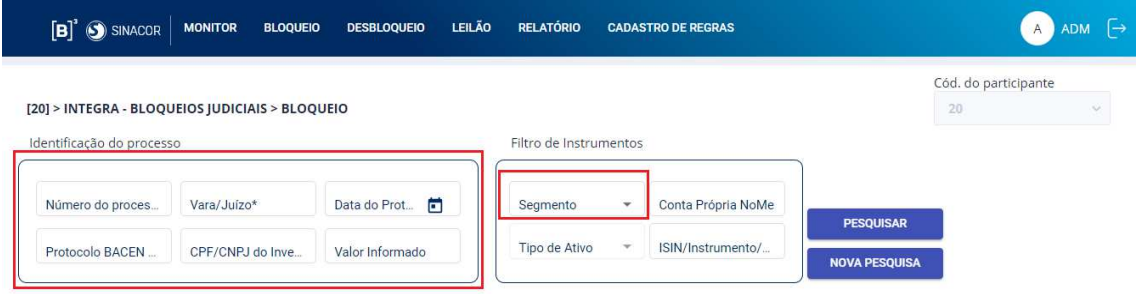

Escolher a opção "Pesquisar". Essa opção deverá retornar os registros de acordo com os critérios informados.

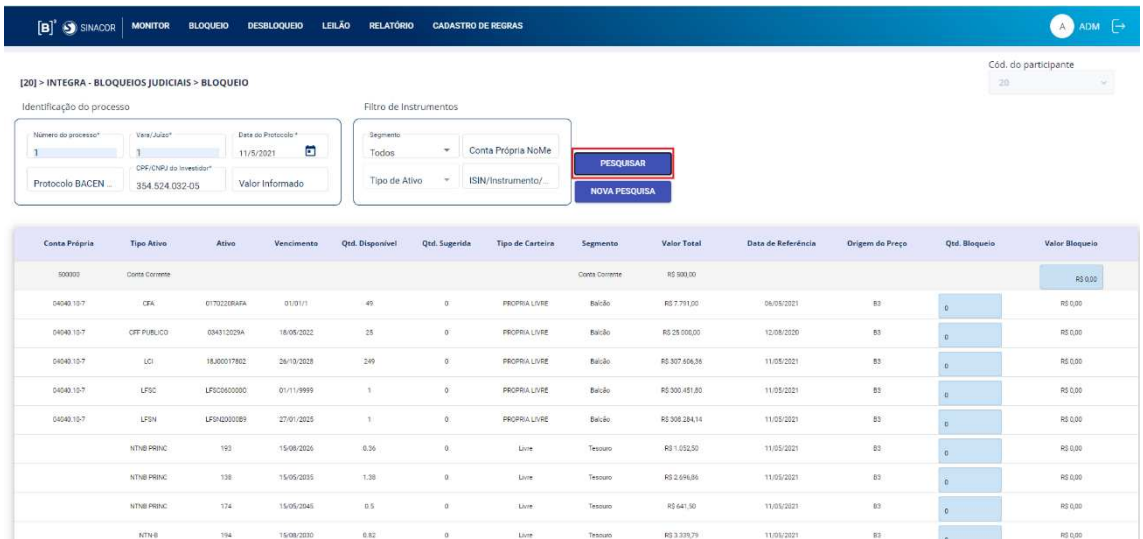

Para solicitar um bloqueio unitário, basta preencher o campo quantidade, conforme abaixo e escolher a opção "Bloqueio".

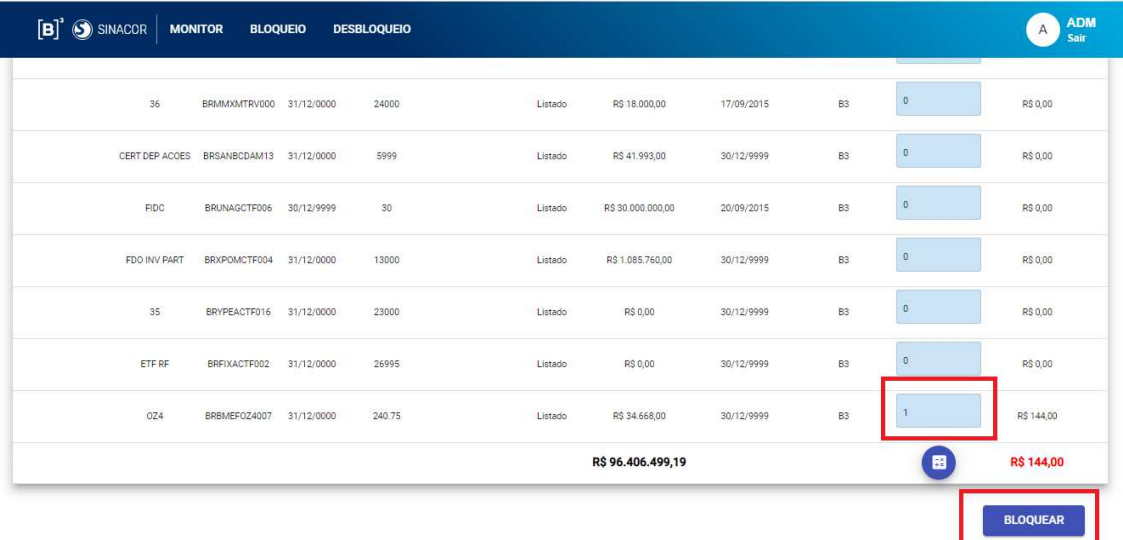

Confirmar o bloqueio através da opção abaixo:

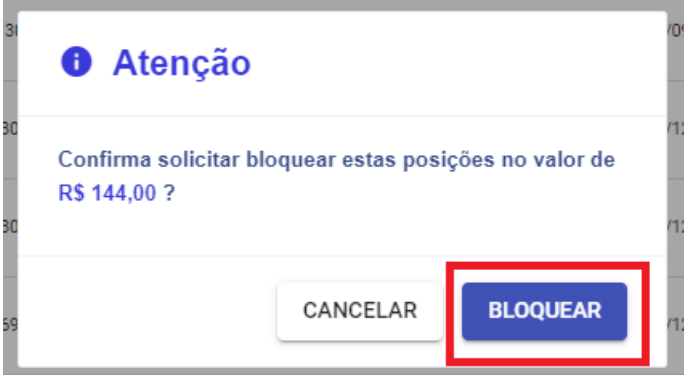

Aguardar uma mensagem de confirmação do sistema informando que o bloqueio foi solicitado com sucesso.

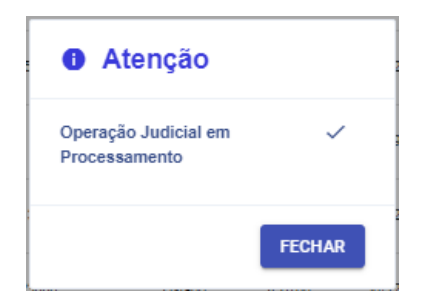

Para solicitar um lote de bloqueios, basta utilizar a opção de lote localizada no final da página de pesquisa. Essa opção irá preencher automaticamente todas as linhas que retornaram na pesquisa com o total disponível para bloqueio (ativos e saldo em conta corrente). Escolher a opção "Bloquear" para solicitar o bloqueio.

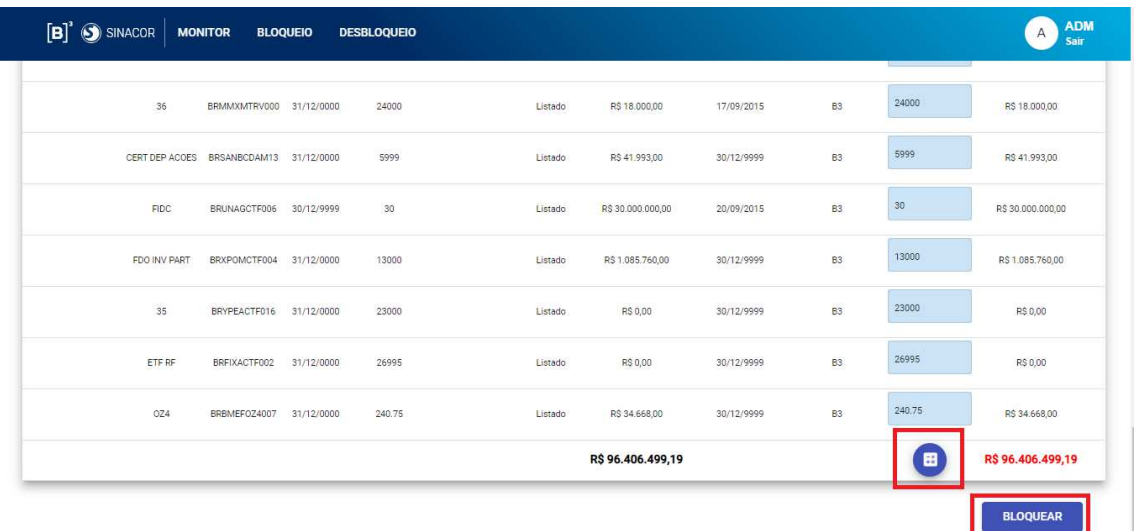

Confirmar o bloqueio através da opção abaixo:

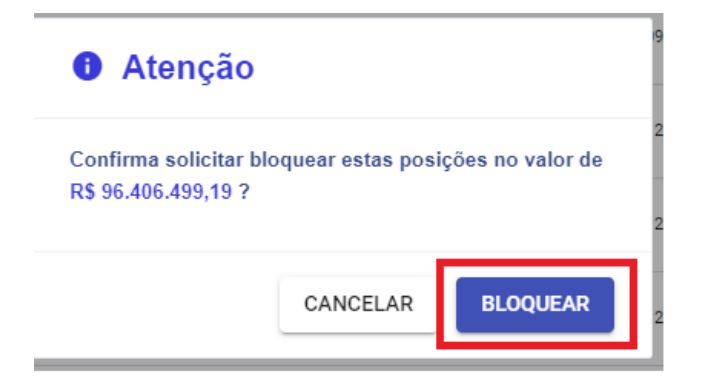

Aguardar uma mensagem de confirmação do sistema informando que o bloqueio foi feito com sucesso.

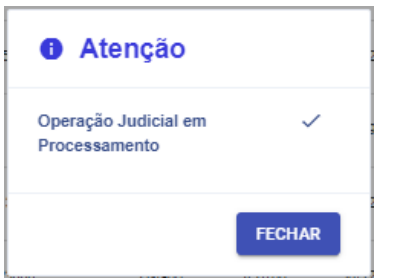

#### 5.1.2 Bloqueio por valor informado

Preencher os critérios de pesquisa incluindo o Valor informado. Desta forma, a consulta exibirá os ativos ordenados e com quantidade sugerida de acordo com a regra de priorização cadastrada na tela Cadastro de Regras.

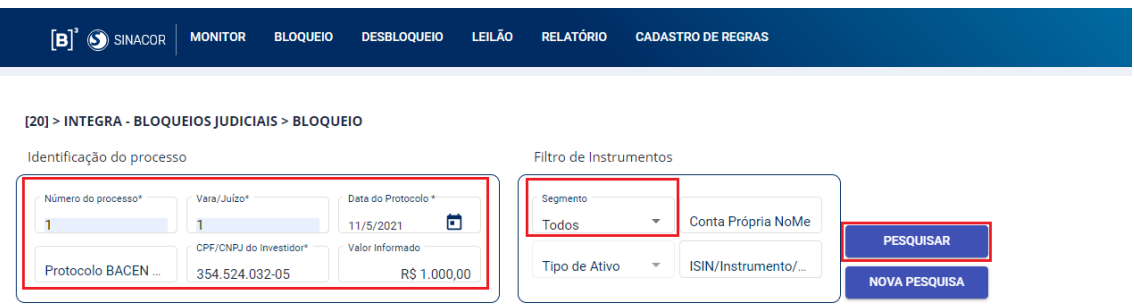

O sistema busca o saldo do Conta correntes e subtrai o valor informado para pesquisa no Integra. Por exemplo: Valor informado = R\$ 1.000,00, o sistema verifica que o saldo do conta corrente é de R\$ 500,00 e solicita para o Integra apenas o restante, no caso, R\$ 500,00.

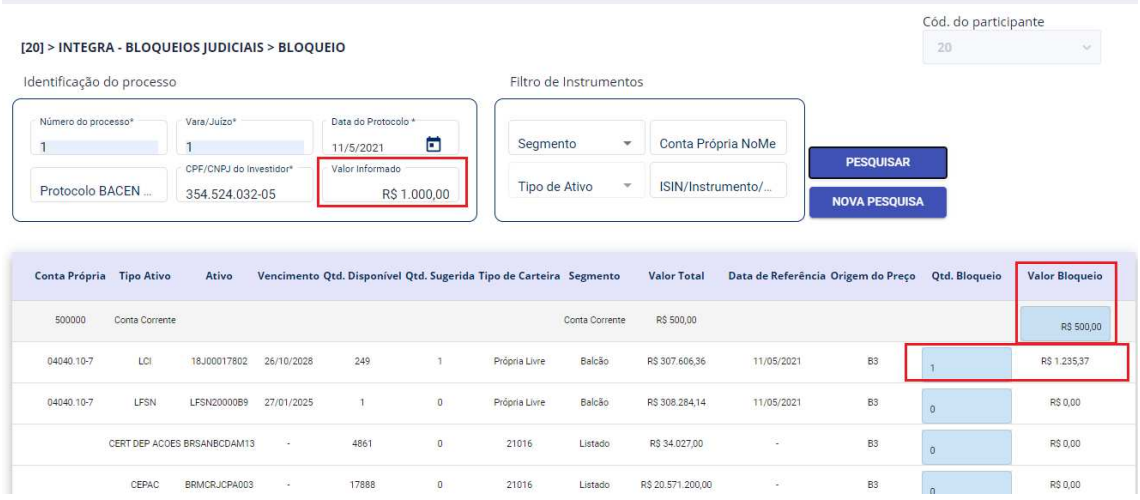

Para realizar o bloqueio basta clicar no botão Bloquear no fim da página.

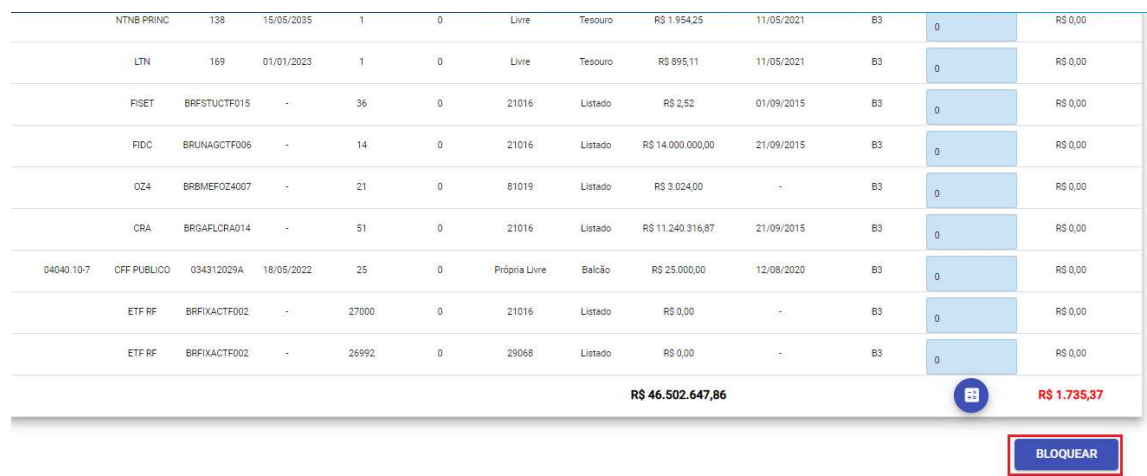

O sistema exibe mensagem de confirmação.

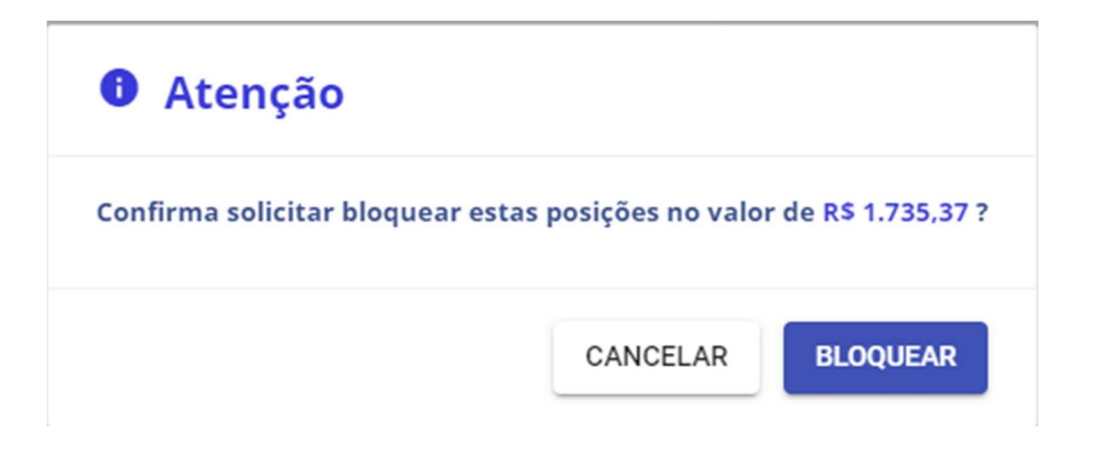

Após confirmação, o sistema exibe mensagem de sucesso.

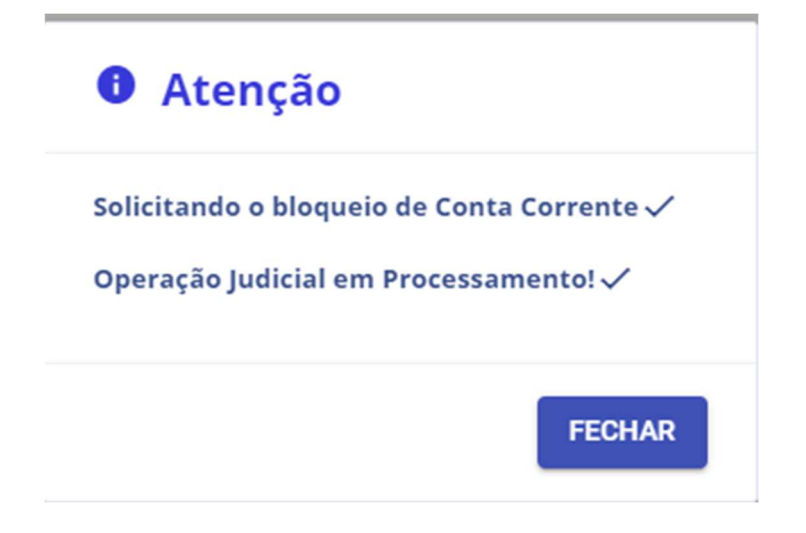

B

#### 5.1.3 Desbloqueio por protocolo

Ao escolher a opção "Desbloqueio" na tela inicial do Integra Bloqueios Judiciais, a tela abaixo será carregada. Para realizar uma pesquisa de portfólio bloqueado, informar os critérios de seleção de registros marcados em vermelho:

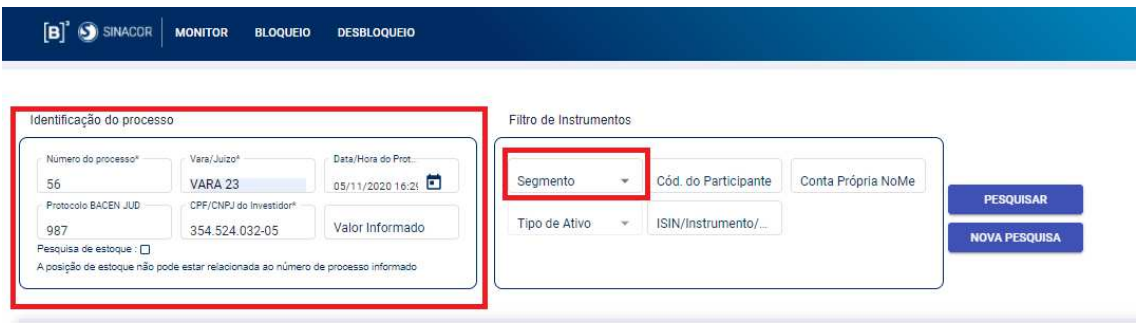

Escolher a opção "Pesquisar". Essa opção deverá retornar os registros de acordo com os critérios informados.

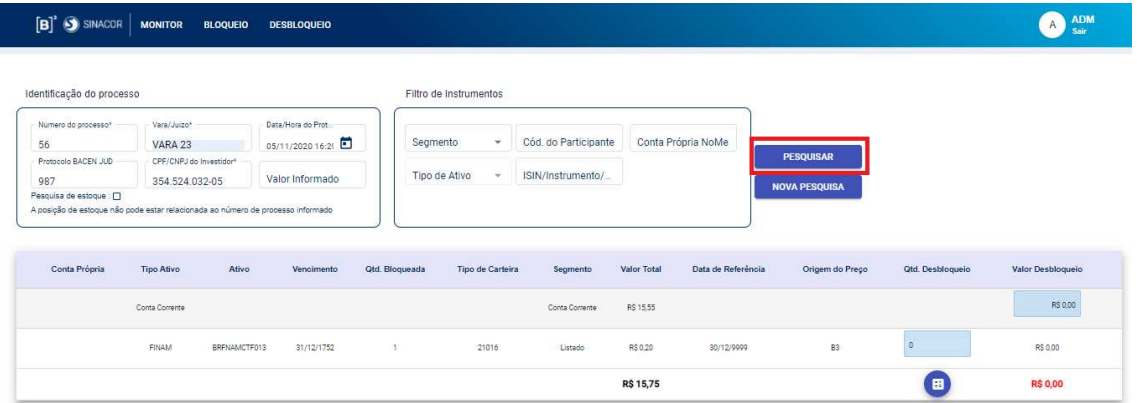

Para solicitar um desbloqueio unitário, basta preencher o campo quantidade, conforme abaixo e escolher a opção "Desbloqueio".

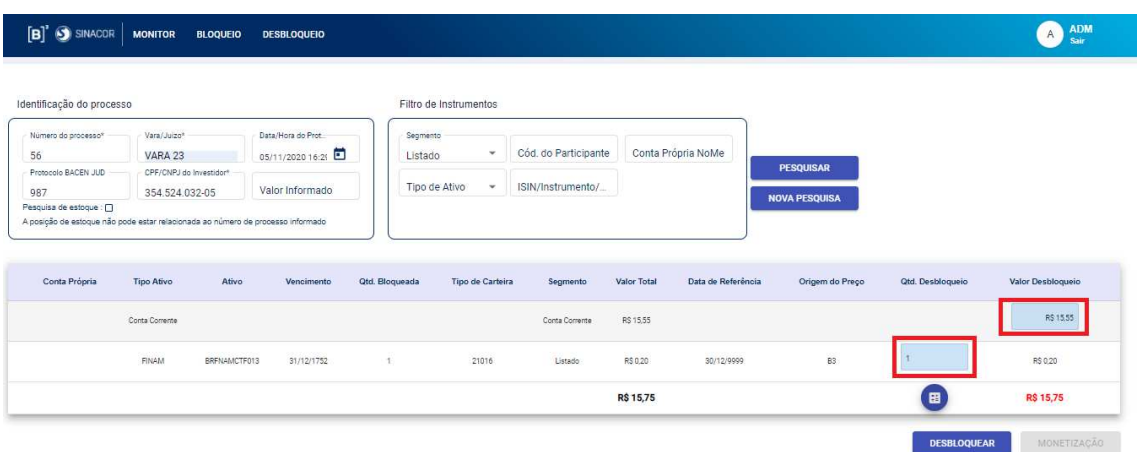

Confirmar o desbloqueio através da opção abaixo:

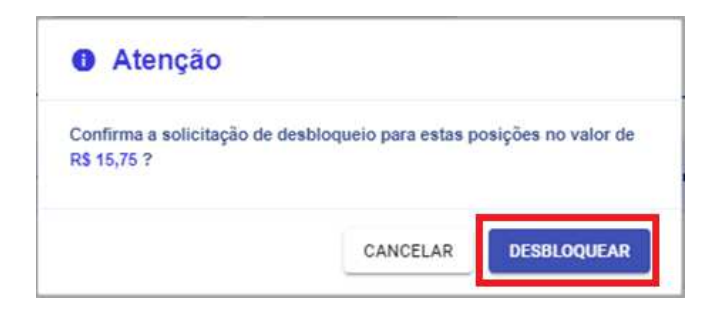

Aguardar uma mensagem de confirmação do sistema informando que o desbloqueio foi solicitado com sucesso.

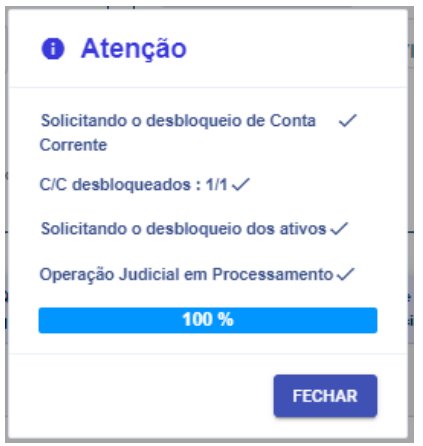

Para solicitar um lote de desbloqueios, basta utilizar a opção de lote localizada no final da página de pesquisa. Essa opção irá preencher automaticamente todas as linhas que retornaram na pesquisa com o total disponível para desbloqueio. Escolher a opção "Desbloquear" para solicitar o desbloqueio.

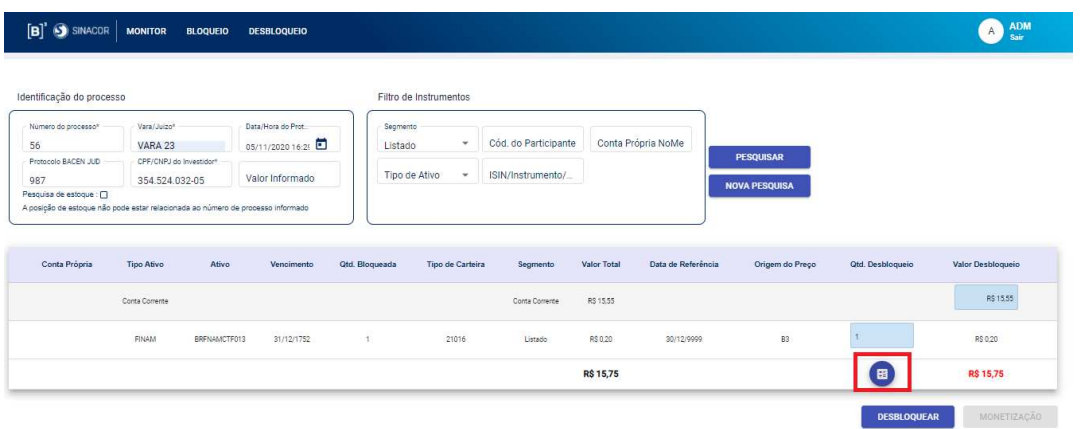

Confirmar o desbloqueio através da opção abaixo:

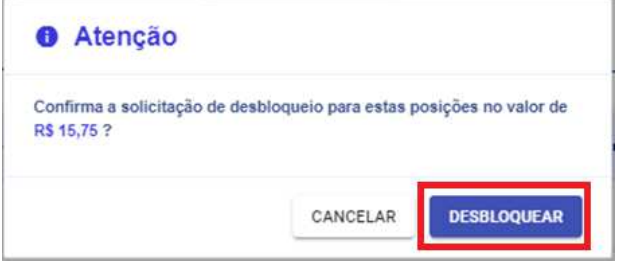

Aguardar uma mensagem de confirmação do sistema informando que o desbloqueio foi solicitado com sucesso.

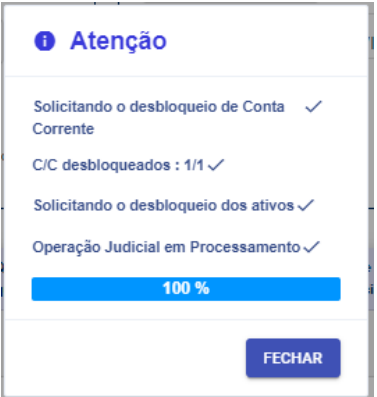

#### 5.1.4 Desbloqueio de portfólio por valor

Preencher os critérios de pesquisa e clicar no botão pesquisar.

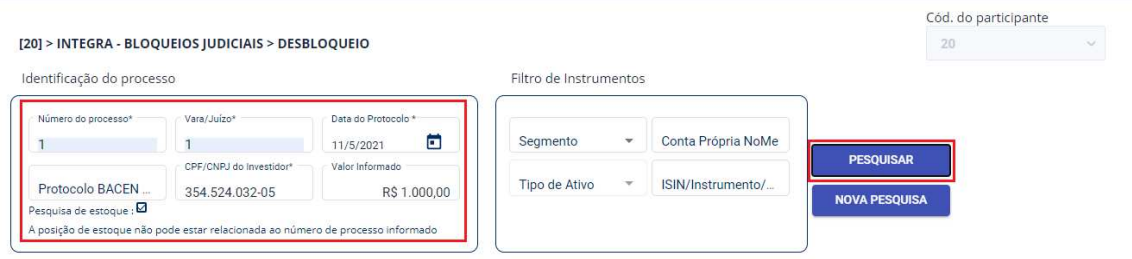

A consulta exibirá o portfólio para desbloqueio ordenado, com quantidade sugerida e os campos Qtd. Desbloqueio e Valor desbloqueio já preenchidos.

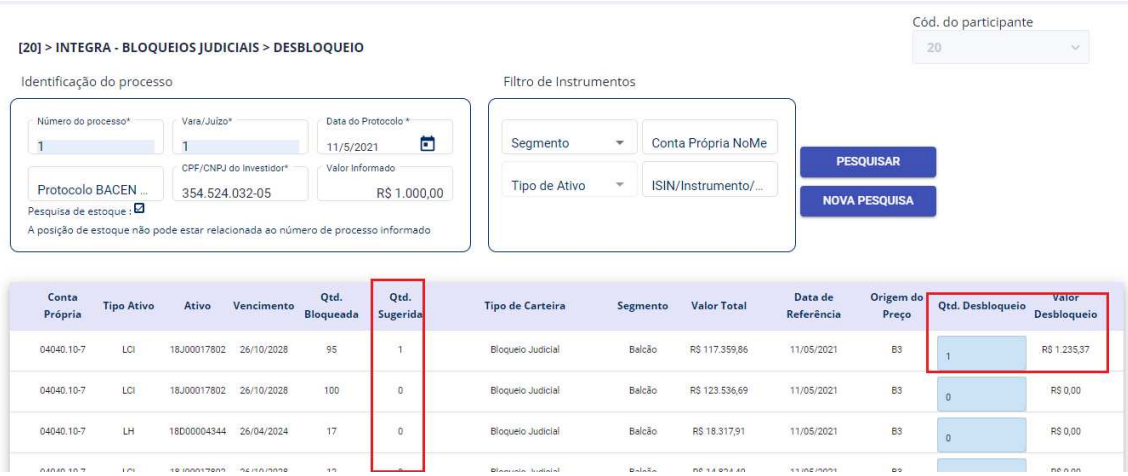

Clicar no botão Desbloquear no fim da página.

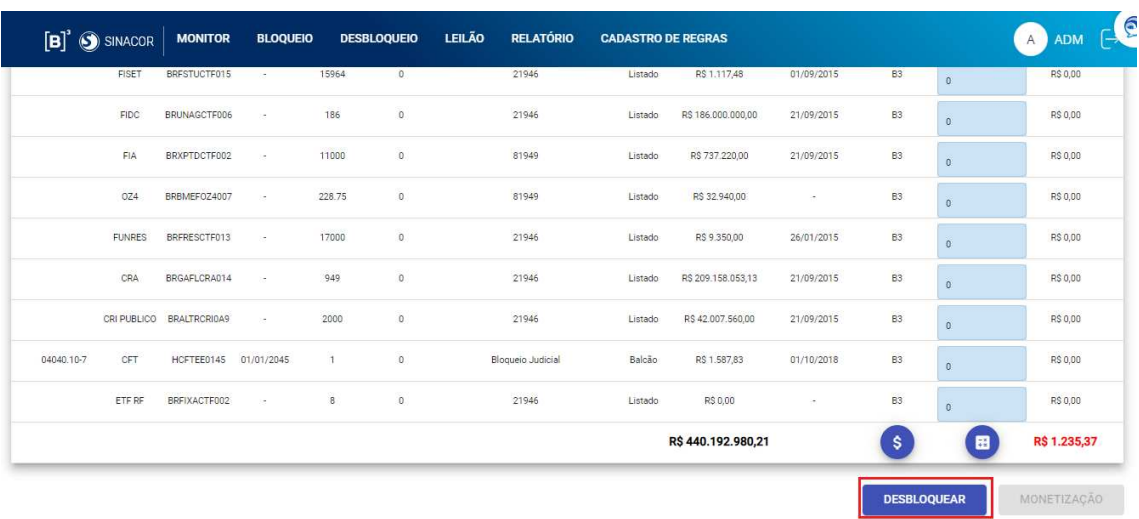

O sistema deve exibir mensagem de confirmação.

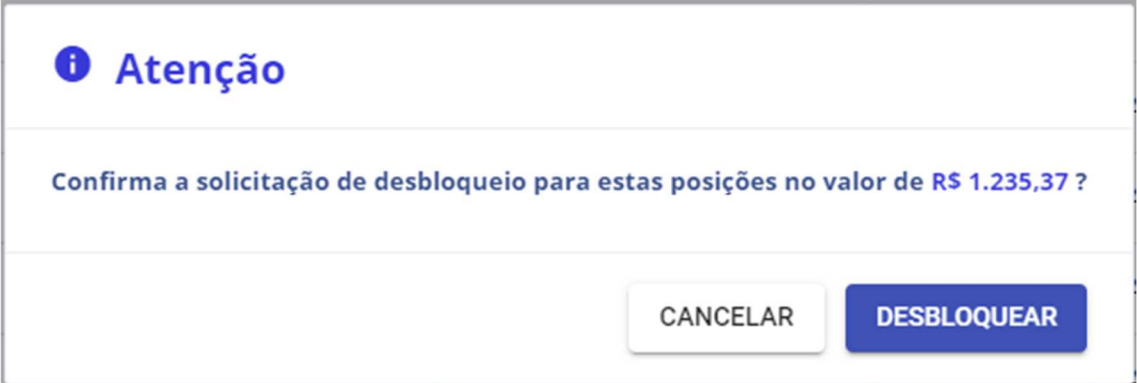

Após exibirá mensagem de sucesso.

#### 5.1.5 Monitor

Ao escolher a opção "Monitor" na tela inicial do Integra Bloqueios Judiciais, a tela abaixo será carregada. Para realizar uma pesquisa, informar os critérios de seleção de registros marcados em vermelho:

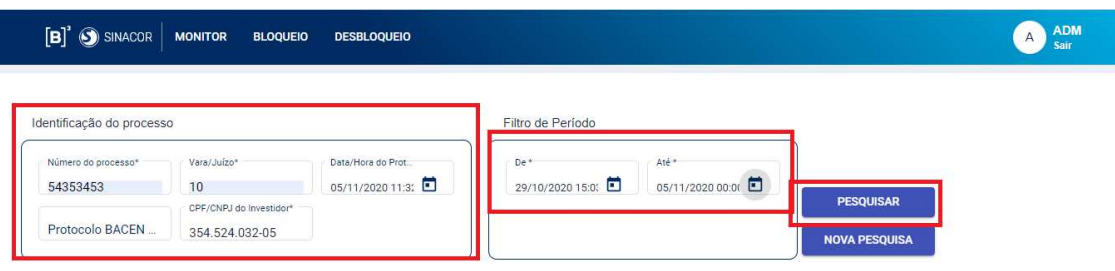

Escolher a opção "Pesquisar". Os registros devem ser retornados de acordo com os critérios informados.

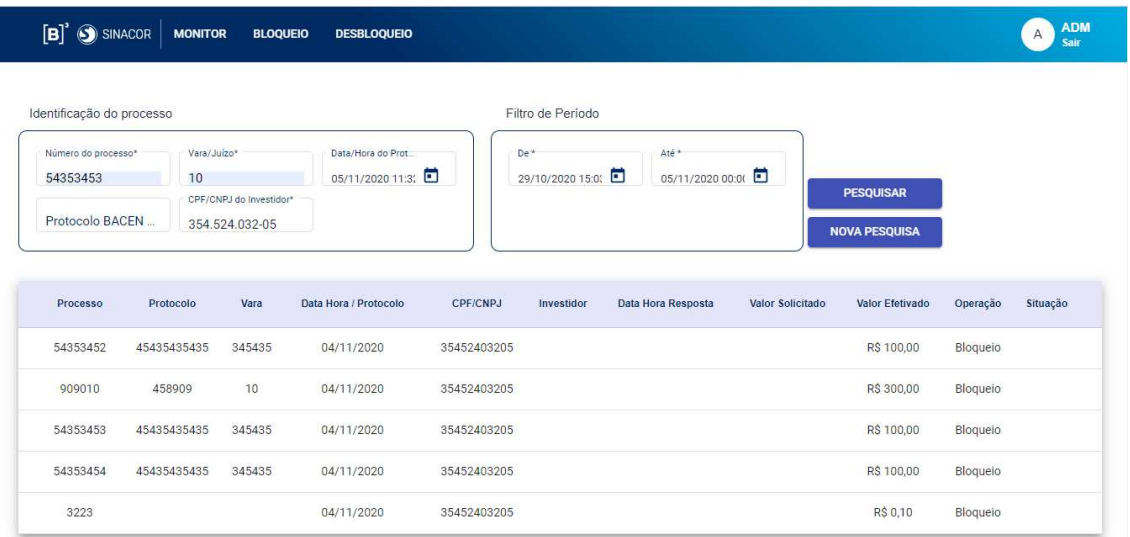

#### **6 CADASTRO DE REGRAS**

Ao escolher a opção "Cadastro de Regras" na tela inicial do Integra Bloqueios Judiciais, a tela abaixo será carregada.

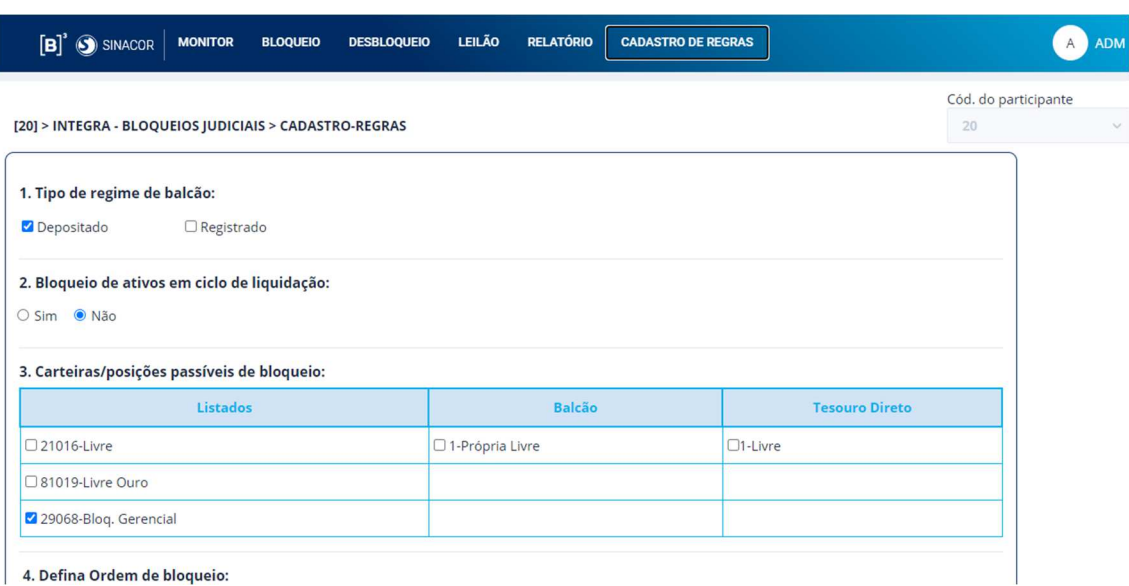

Passo 1: Preencha qual tipo de regime balcão deseja priorizar na consulta de portfólio por valor. É possível selecionar os dois, mas é necessário deixar pelo menos um marcado, pois este campo é obrigatório.

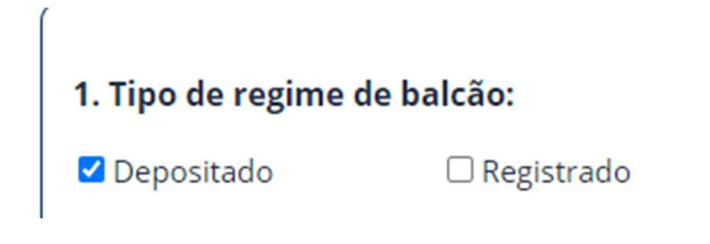

Passo 2: Informe se deseja que o bloqueio seja de ativos em ciclo de liquidação.

#### 2. Bloqueio de ativos em ciclo de liquidação:

○ Sim ● Não

Passo 3: Marque as carteiras/posições passíveis de bloqueio. É possível marcar todas, mas deixar selecionado pelo menos uma.

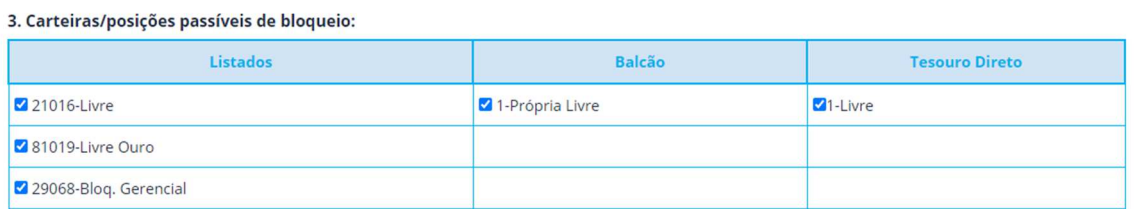

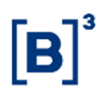

Passo 4: Informe a ordenação de bloqueio:

#### 4. Defina Ordem de bloqueio:

○ por Carteira ● por Ativo

Passo 5: Caso a ordenação de bloqueio for por carteira, então o passo 5 será liberado para parametrização. Informe a ordem de carteiras/posições arrastando os itens para cima ou para baixo.

Passo 6: Arraste as linhas para cima ou para baixo até ordenar os critérios para classificação dos ativos.

Passo 8: Informe os critérios de sucesso para efetivar o bloqueio. Basta informar o Valor inicial, final e excedente permitido da faixa e clicar no botão +.

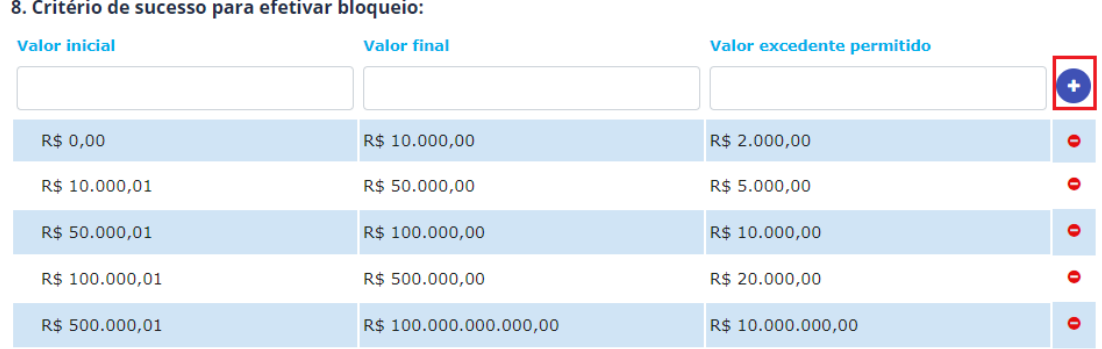

#### Passo 9: Clique no botão +Novo grupo

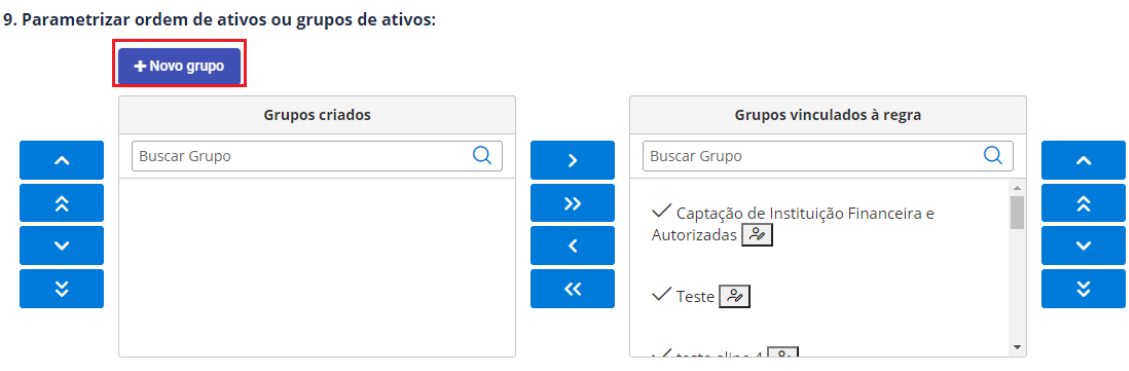

O sistema deve exibir pop-up com lista de ativos para criar um grupo. Dê um nome ao grupo e marque os ativos desejados. Depois clique no botão Adicionar.

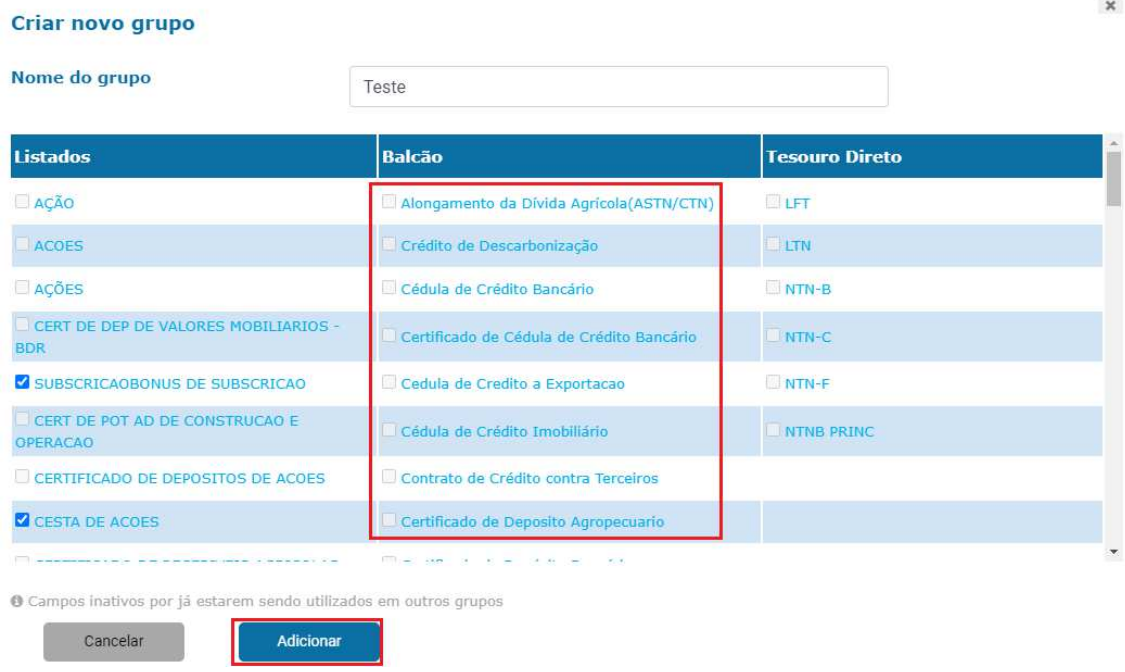

Obs.: Os ativos destacados estão desabilitados por estarem associados a outros grupos.

Ao adicionar o grupo este será gravado no painel "Grupos criados". É necessário movê-los para o painel "Grupos vinculados à regra" usando os botões ou apenas segurando o grupo com o mouse.

#### 9. Parametrizar ordem de ativos ou grupos de ativos:

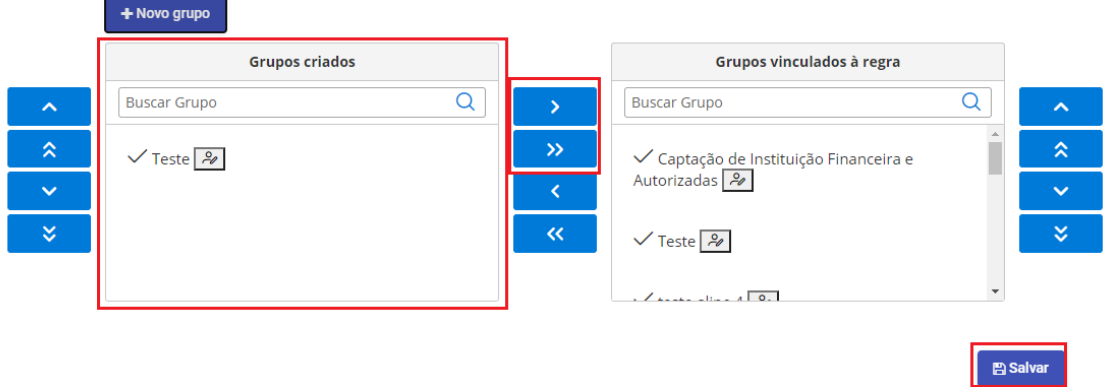

Ao clicar no botão Salvar no fim da página o sistema deve exibir mensagem de sucesso.

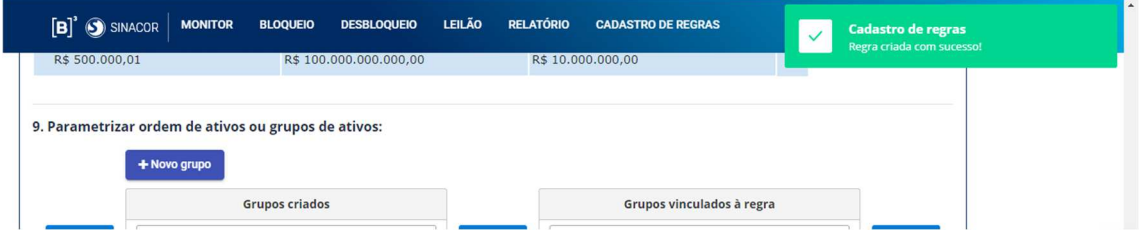

#### **6.1 CENÁRIOS DE TESTE**

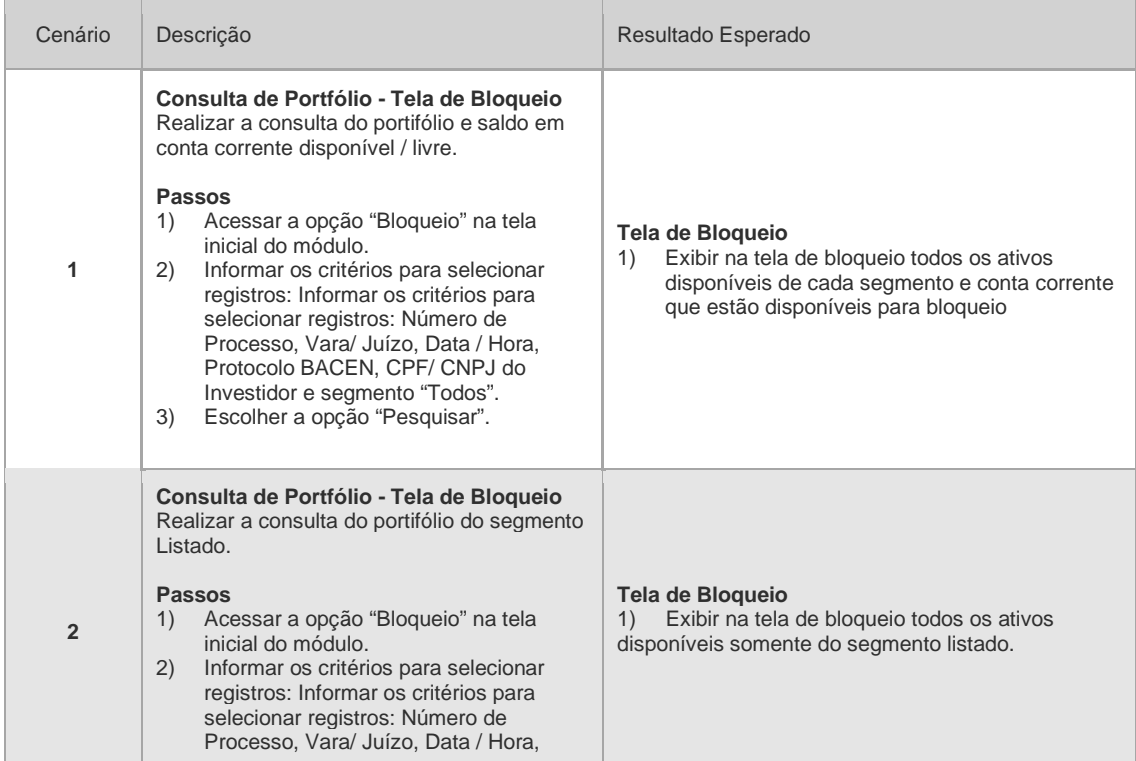

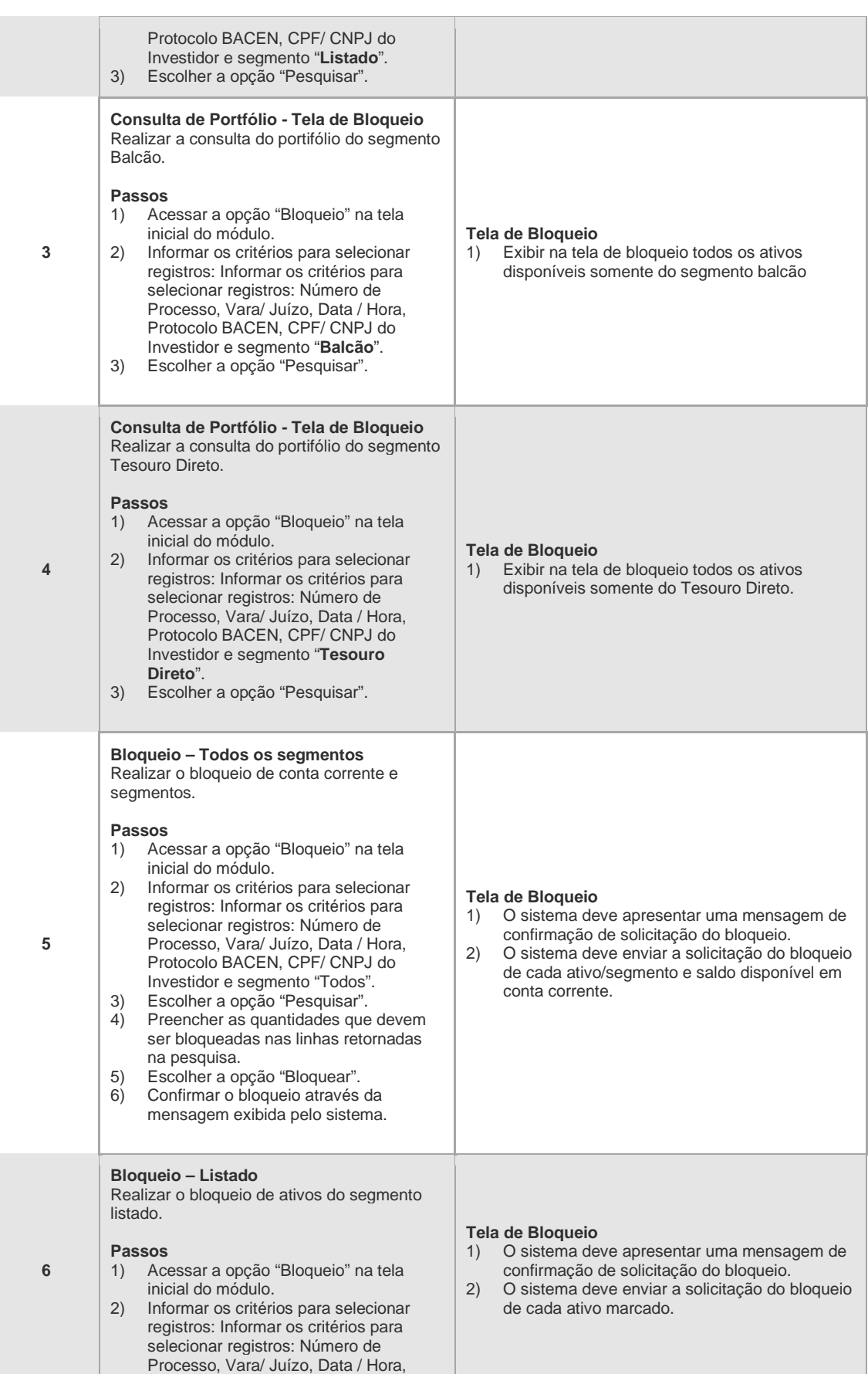

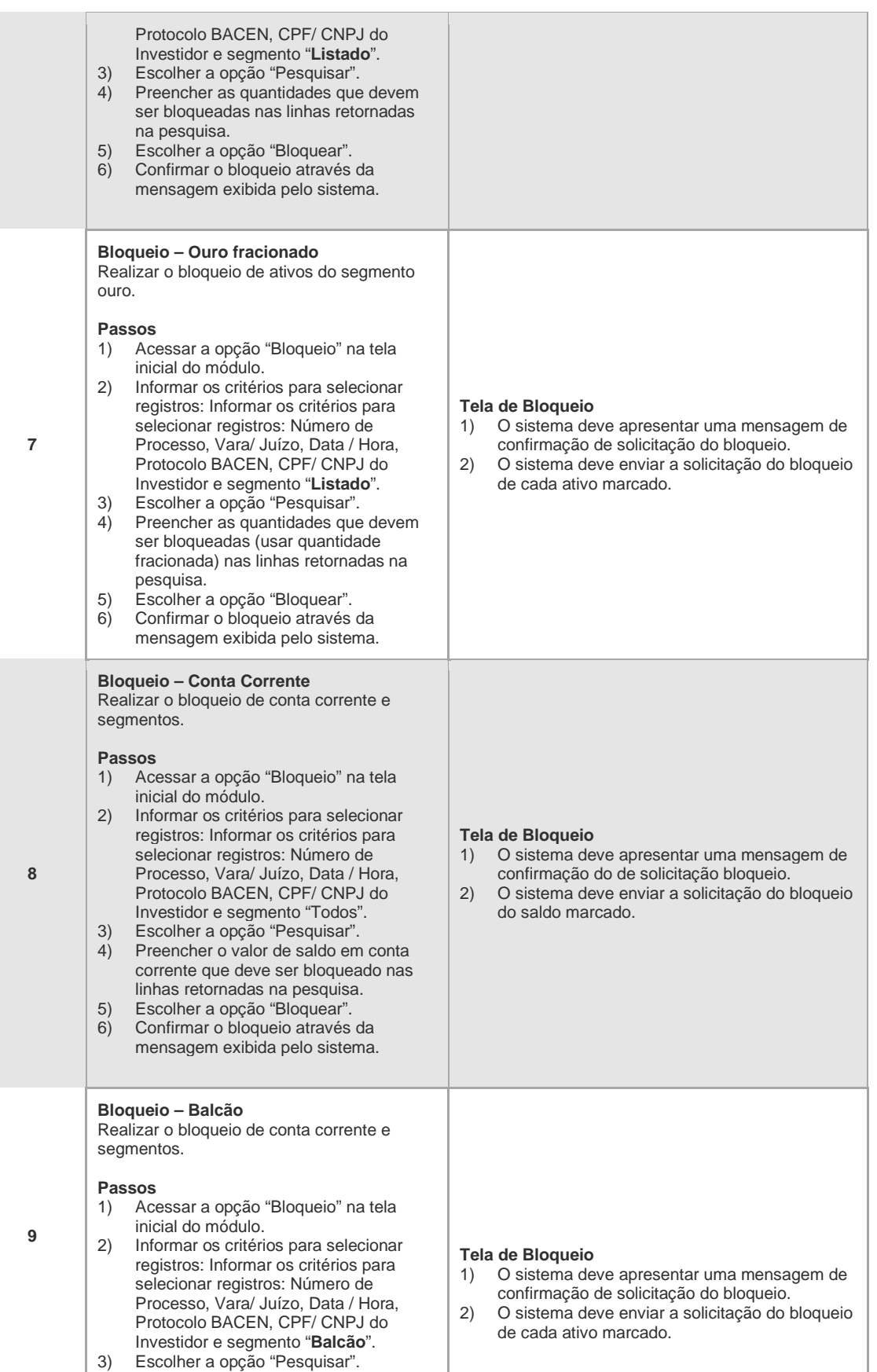

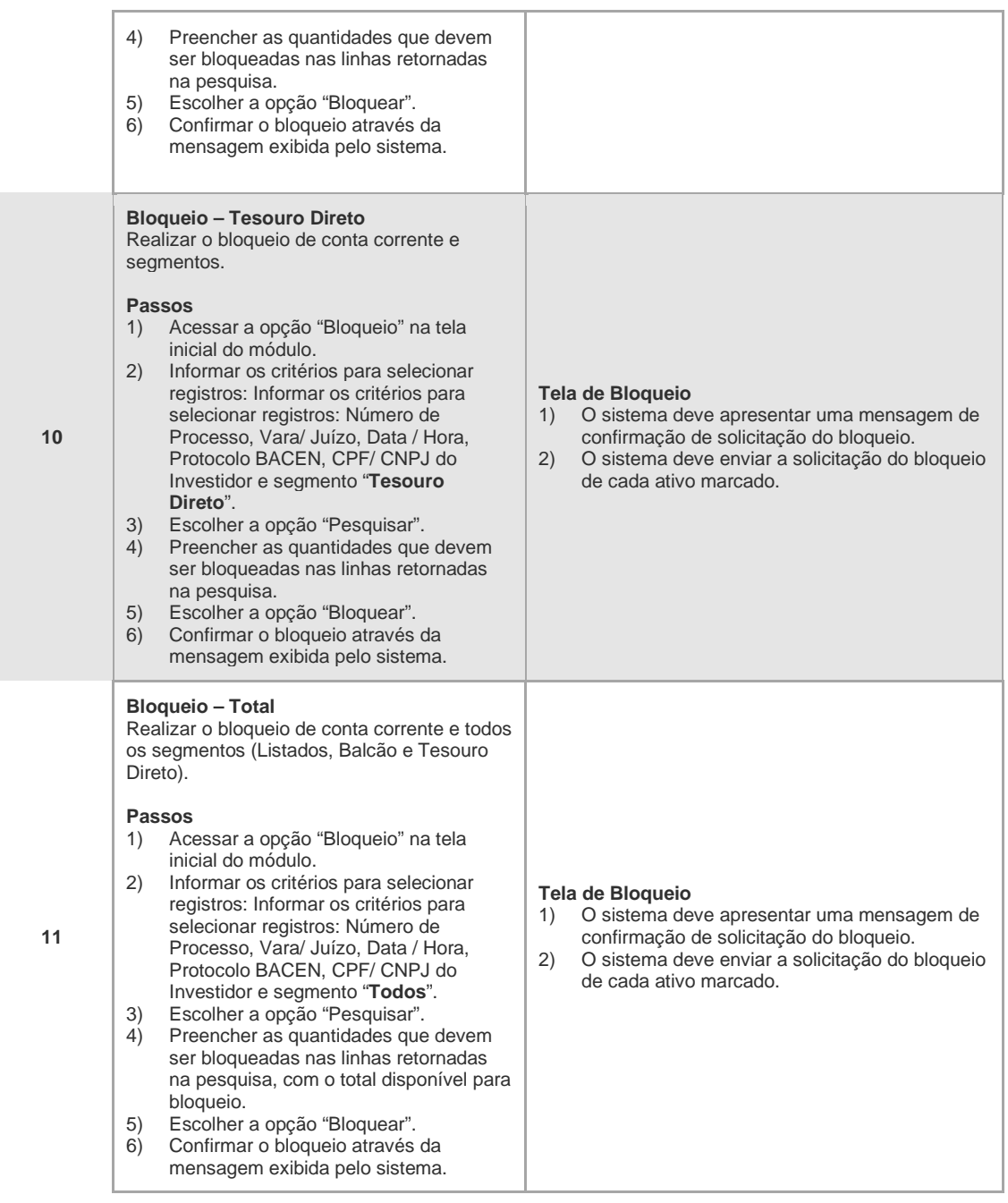

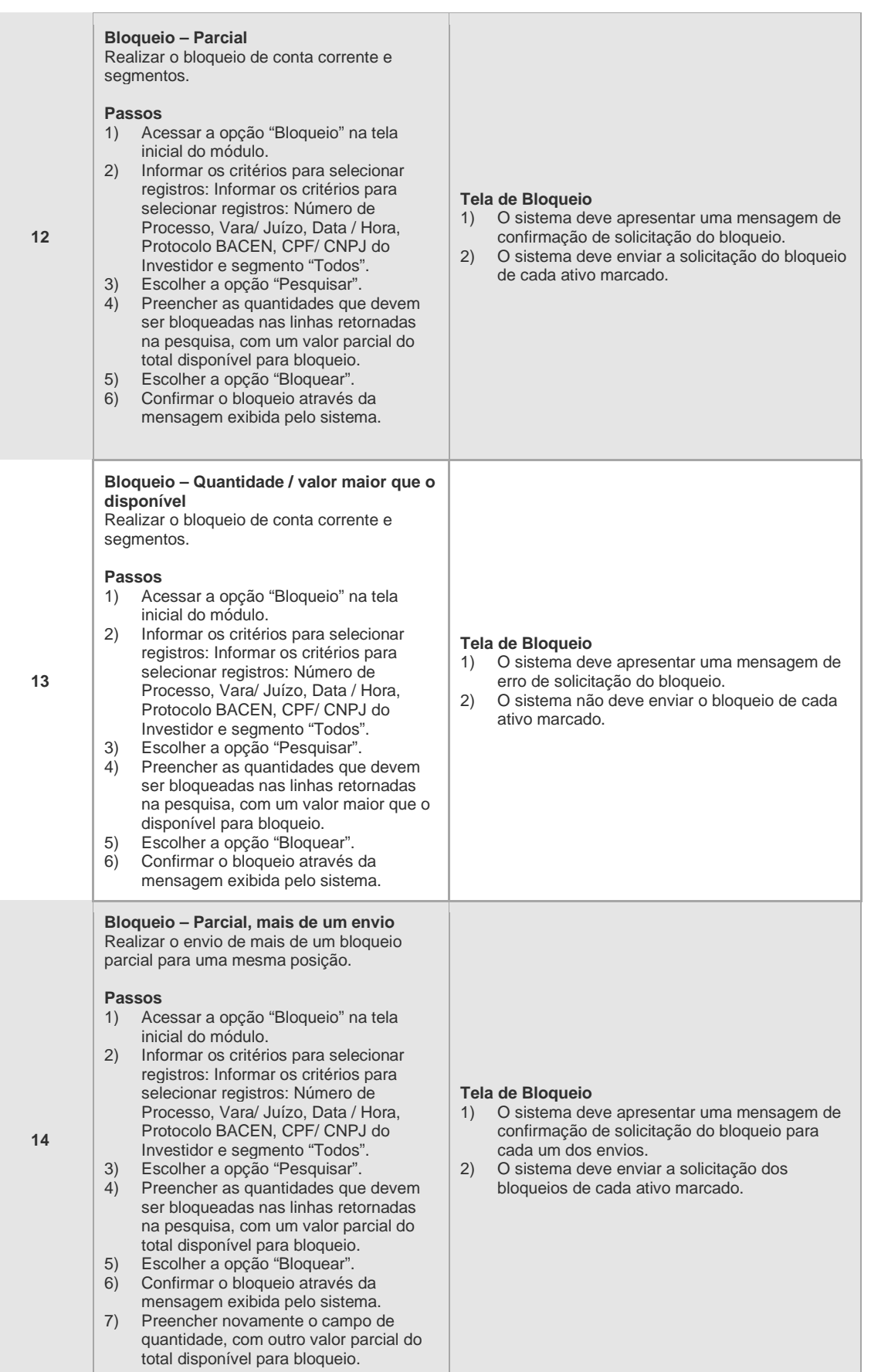

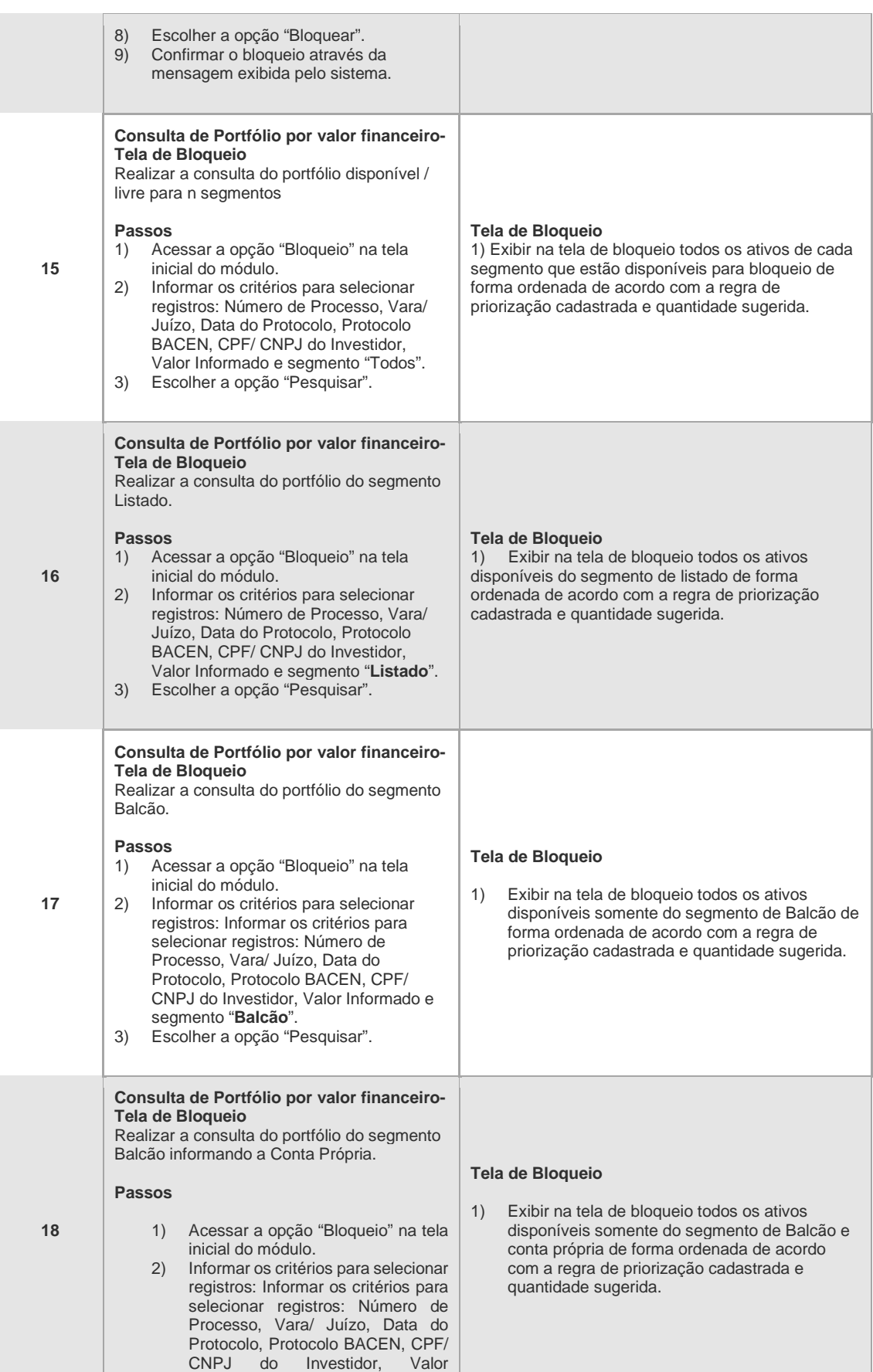

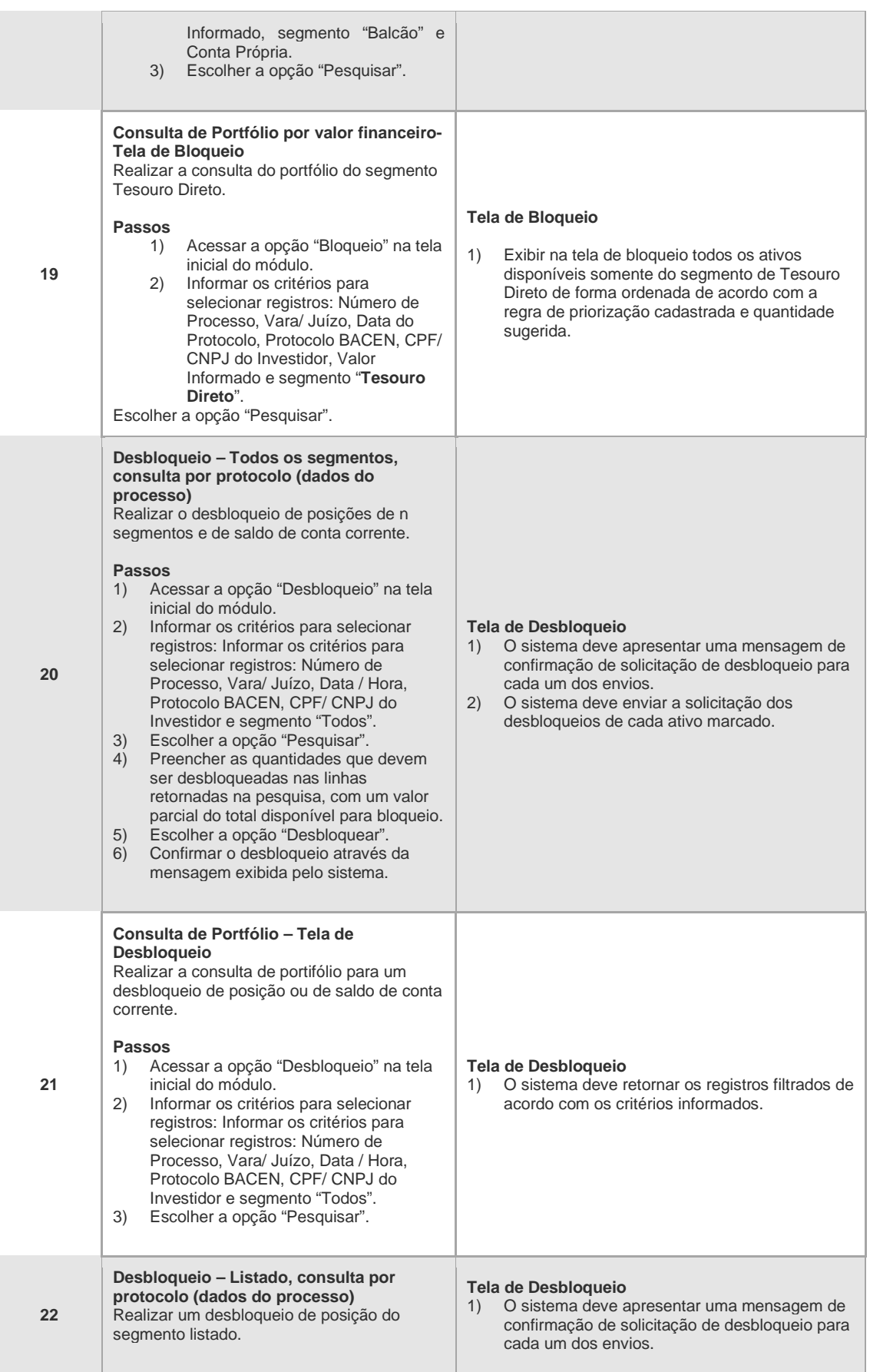

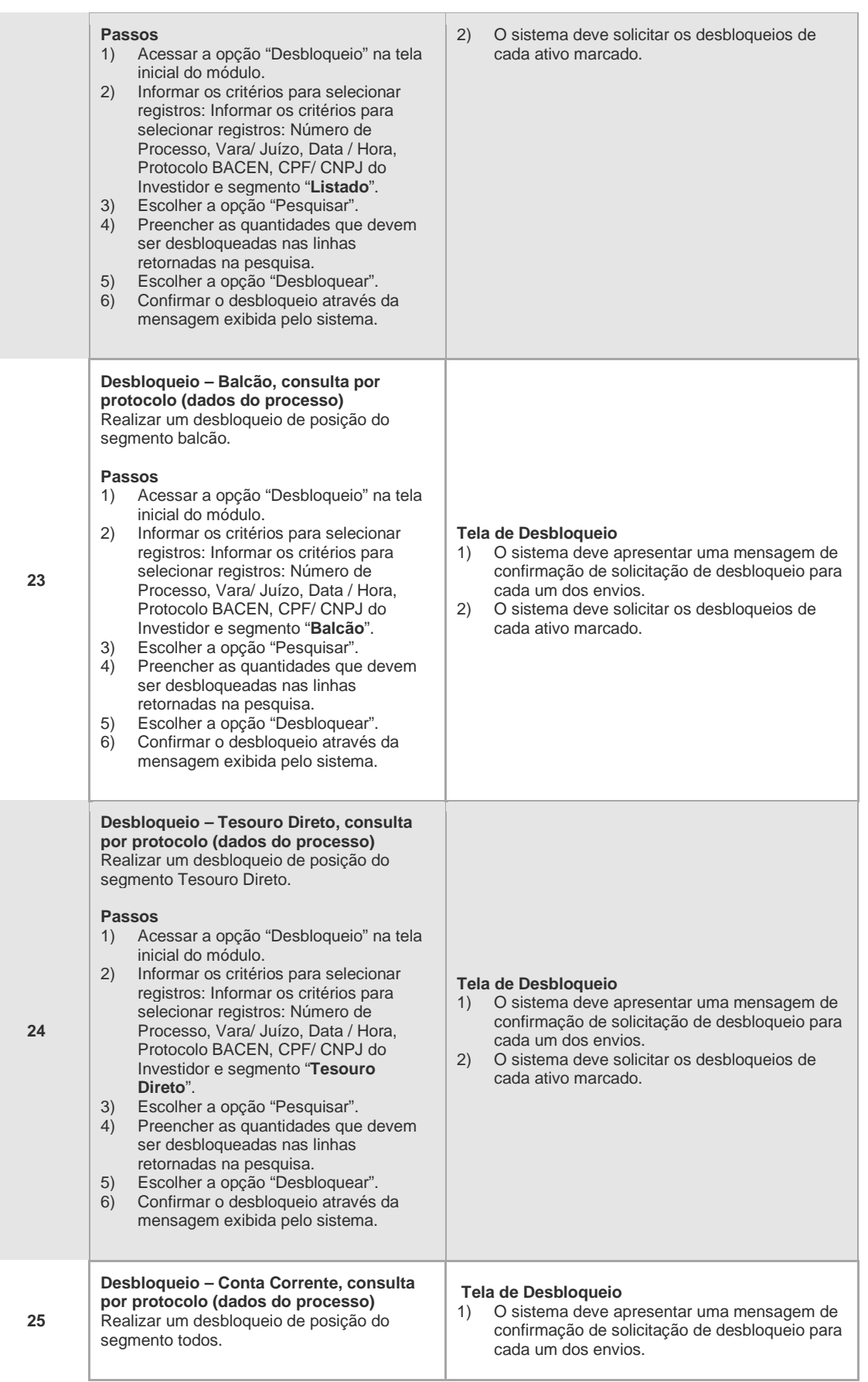

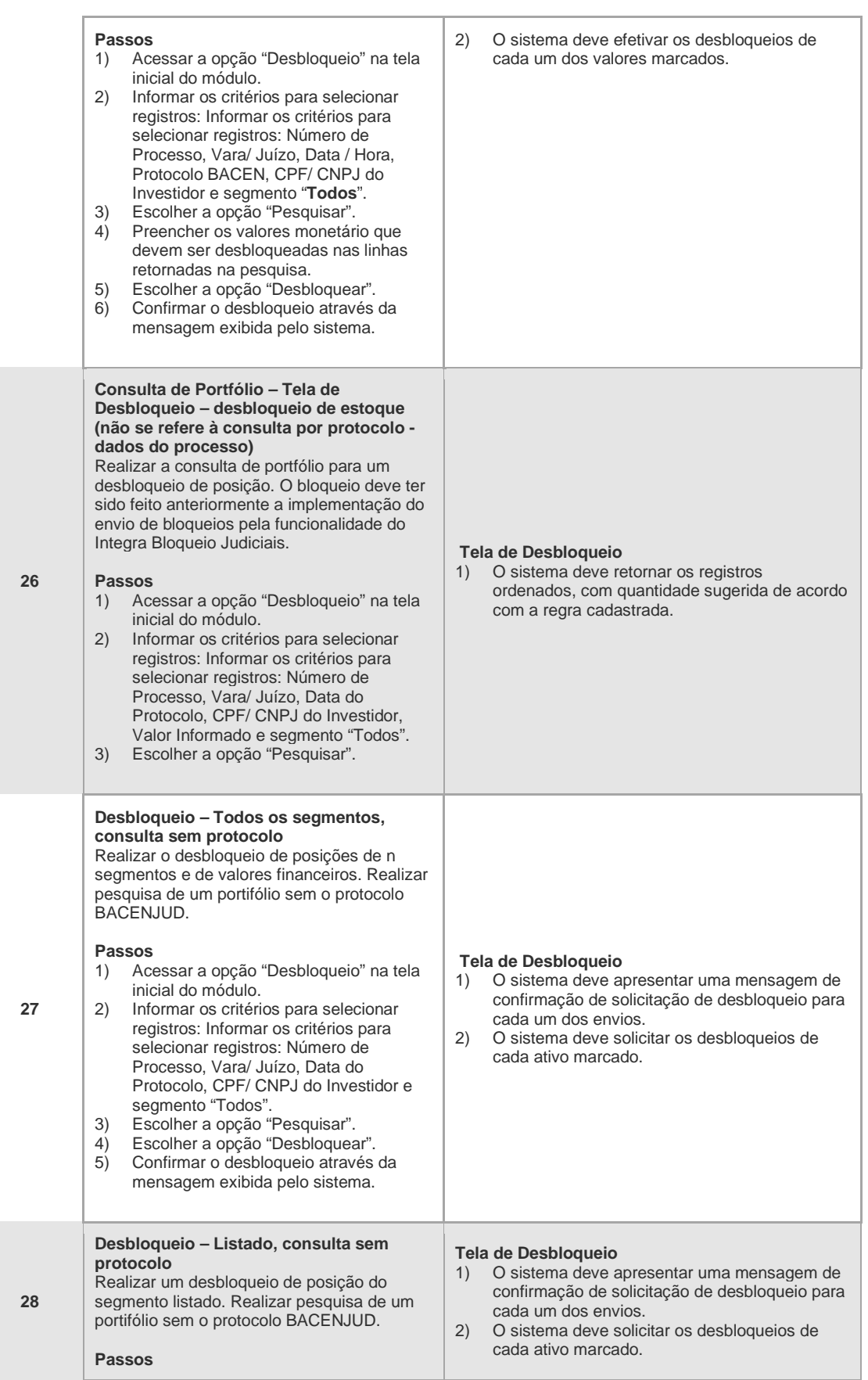

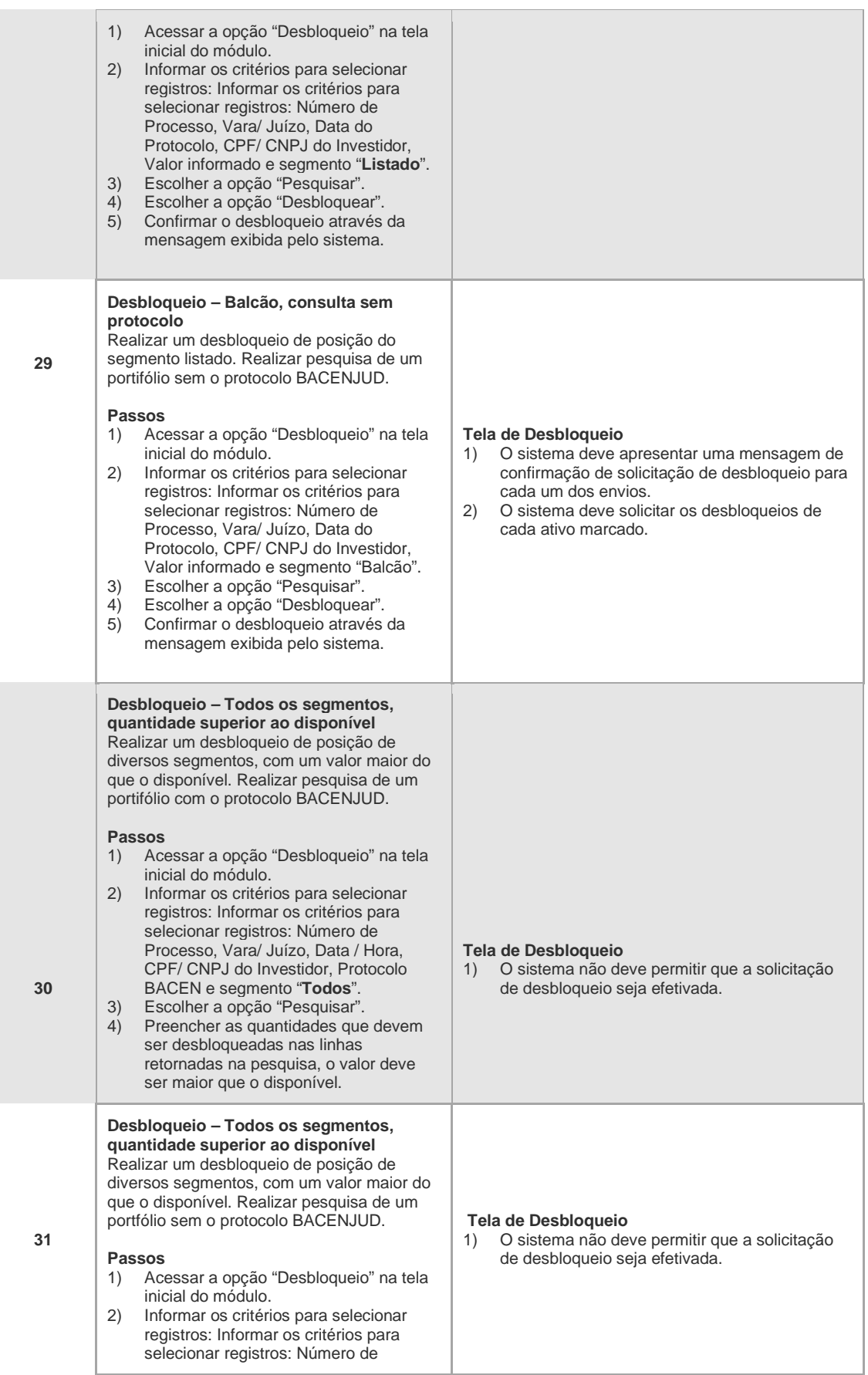

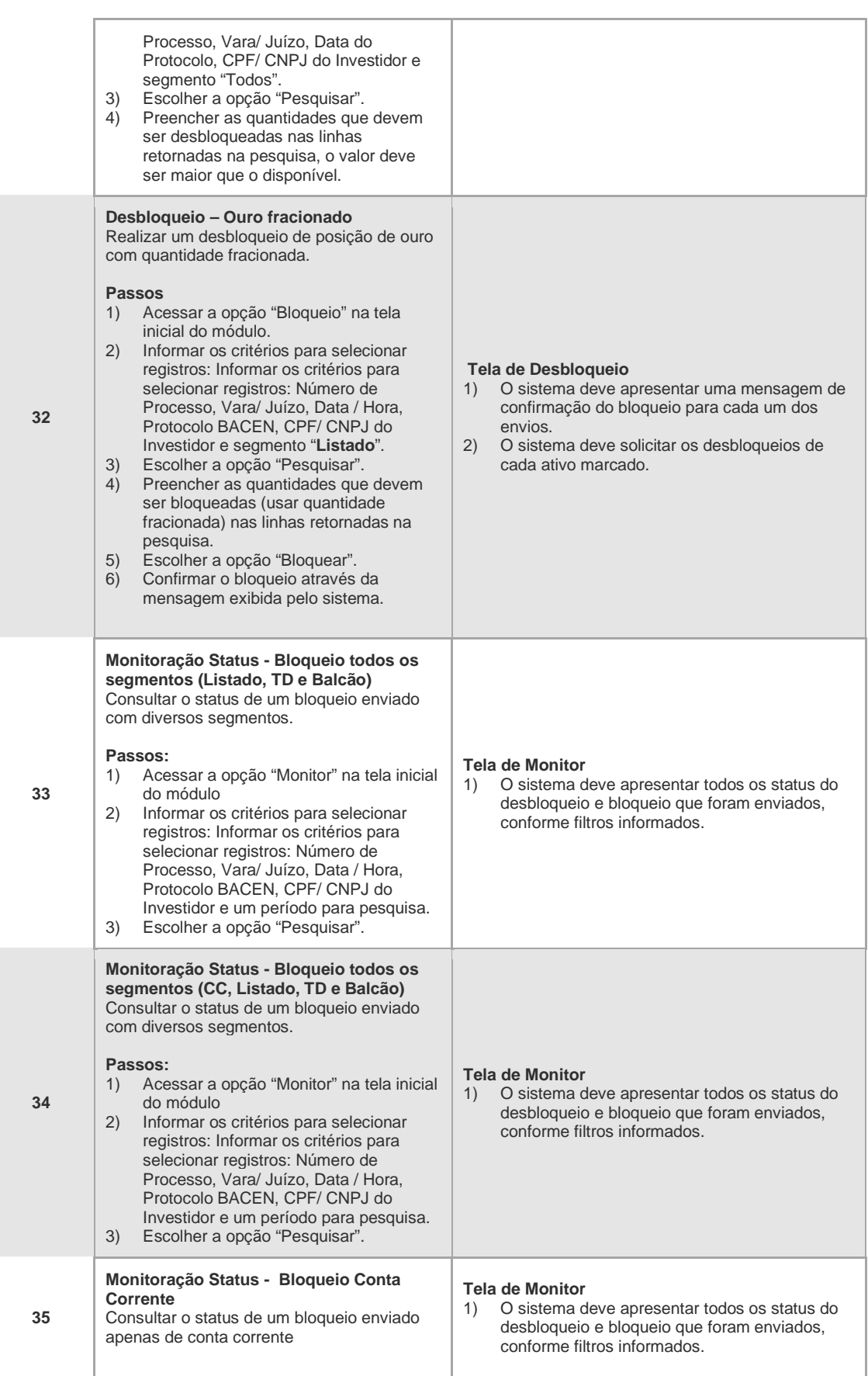

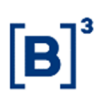

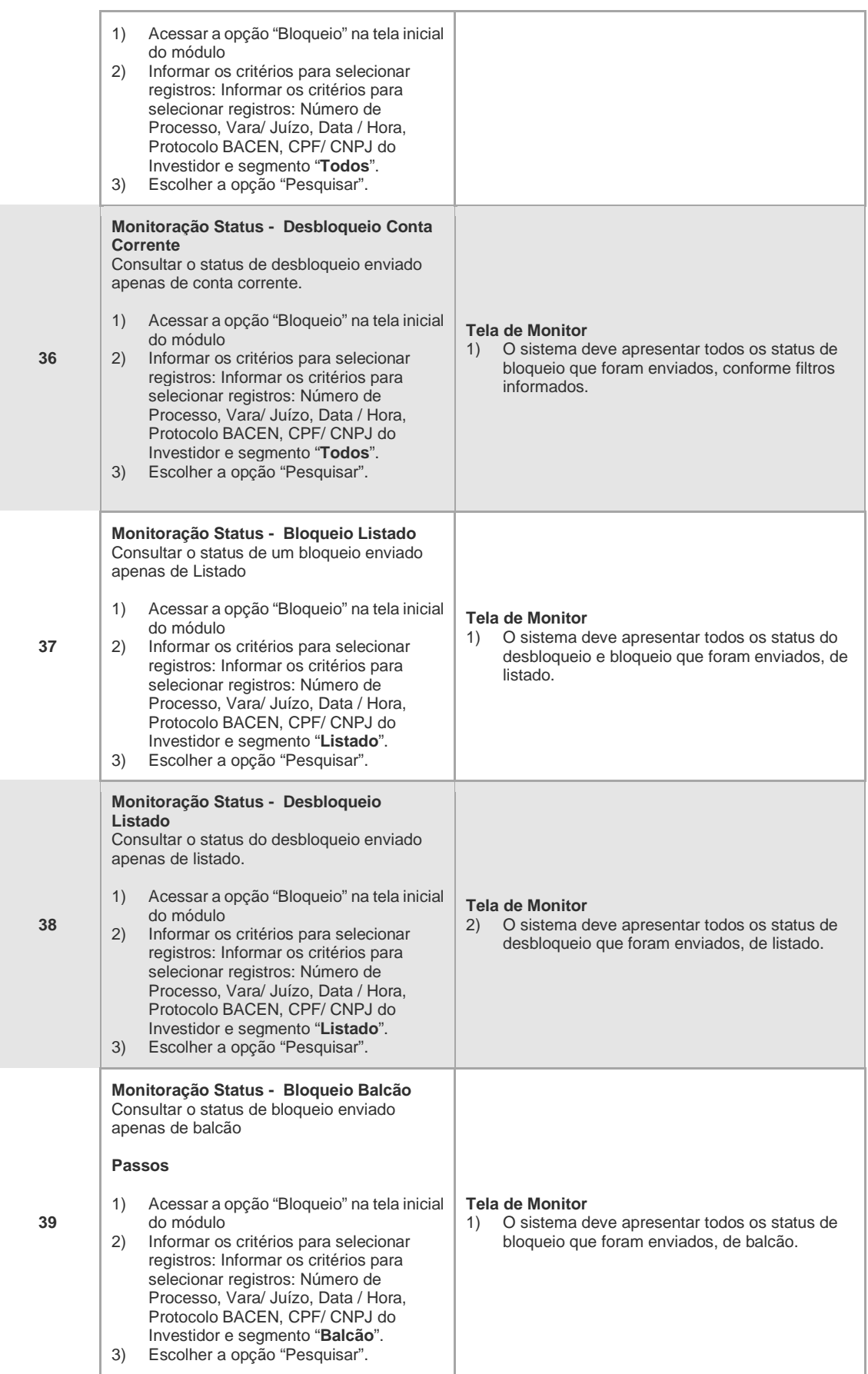

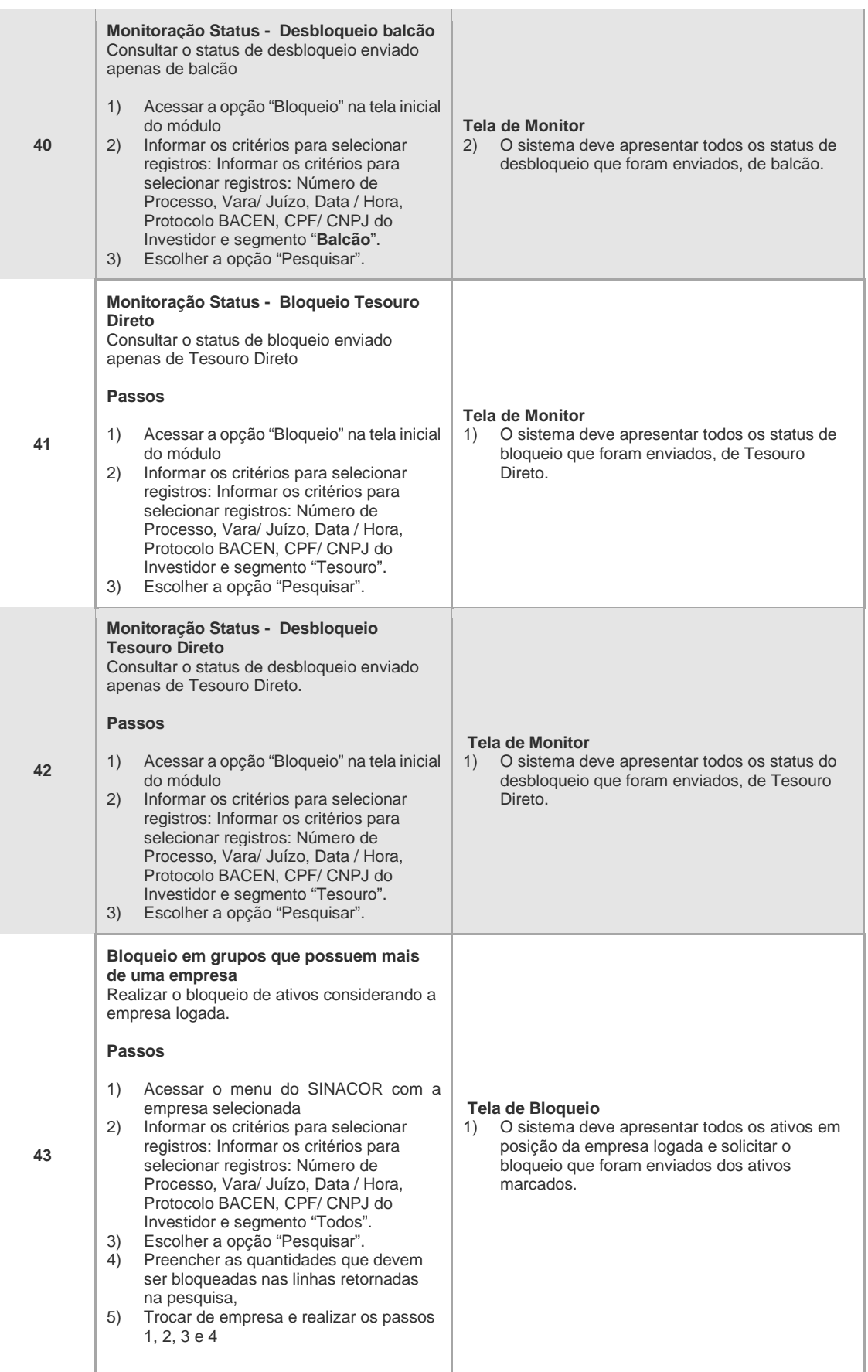

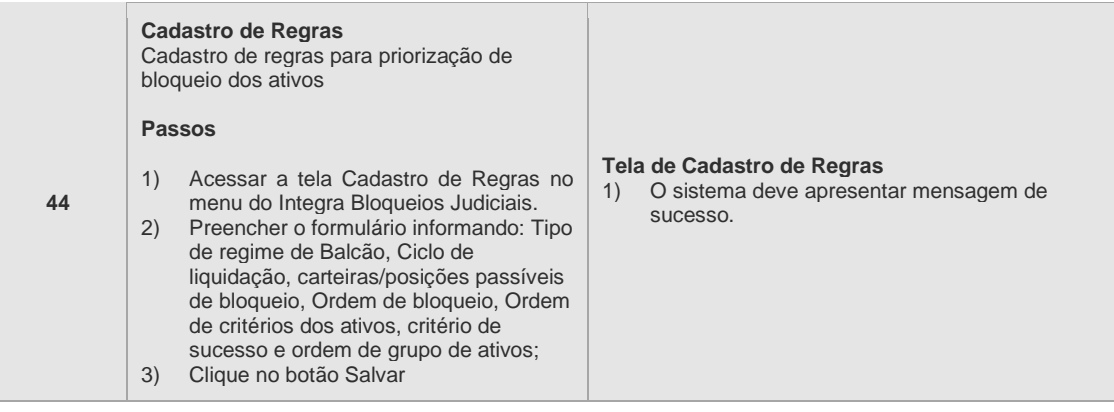

#### **7 LEILÃO**

#### **7.1 INTRODUÇÃO**

A funcionalidade de Leilão é acessada a partir da tela inicial do Integra Bloqueios Judiciais.

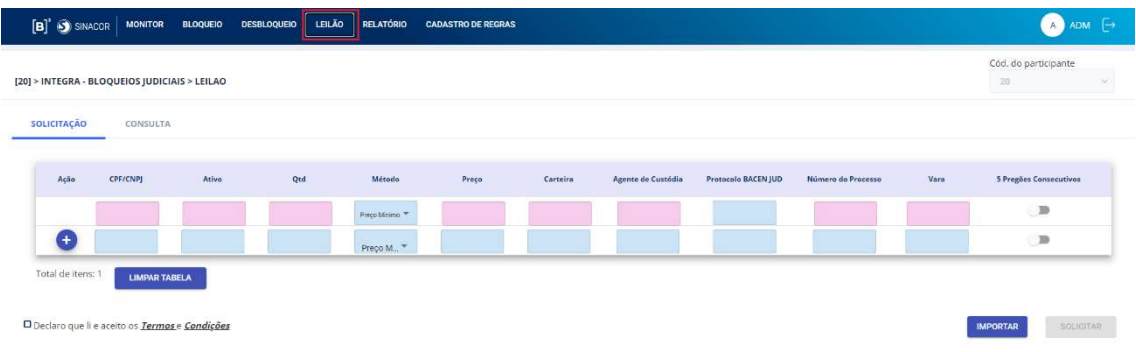

Outra forma de acesso é através do atalho abaixo, localizado na tela de Desbloqueio:

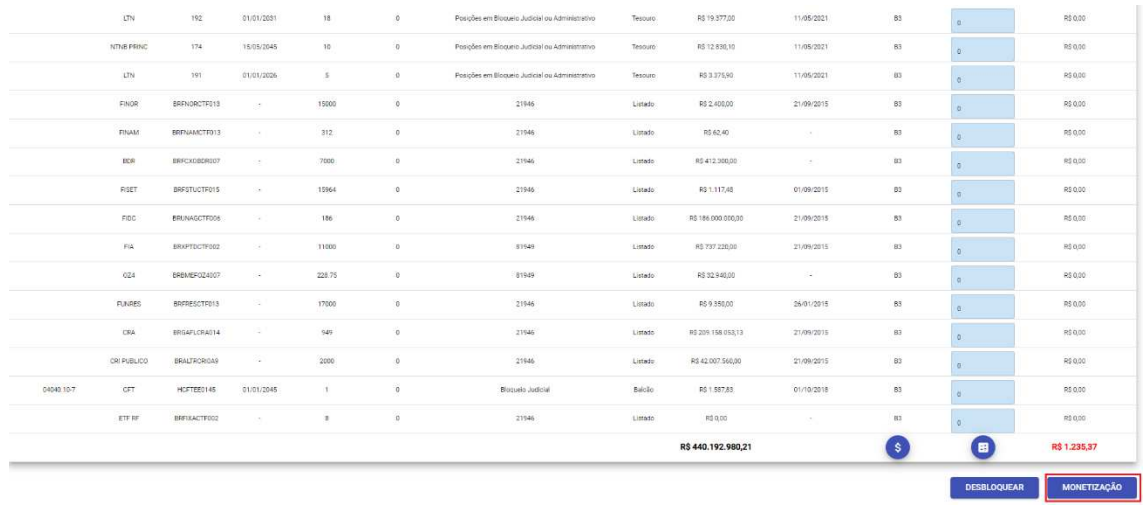

Selecionando essa opção, os ativos marcados serão enviados para a tela de Leilão.

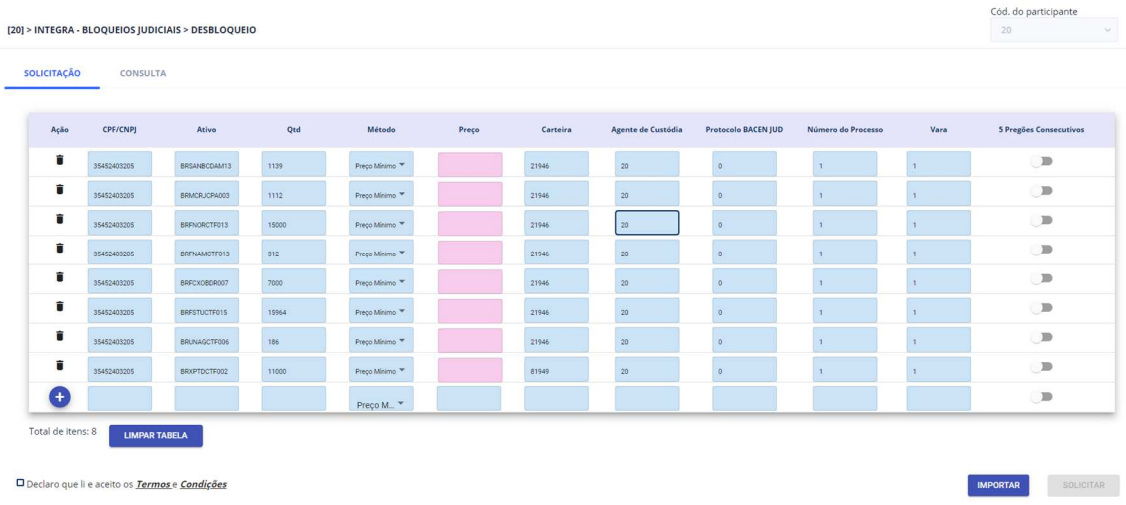

#### 7.1.1 Leilão

Ao escolher a opção "Leilão" na tela inicial do Integra Bloqueios Judiciais, a tela abaixo será carregada.

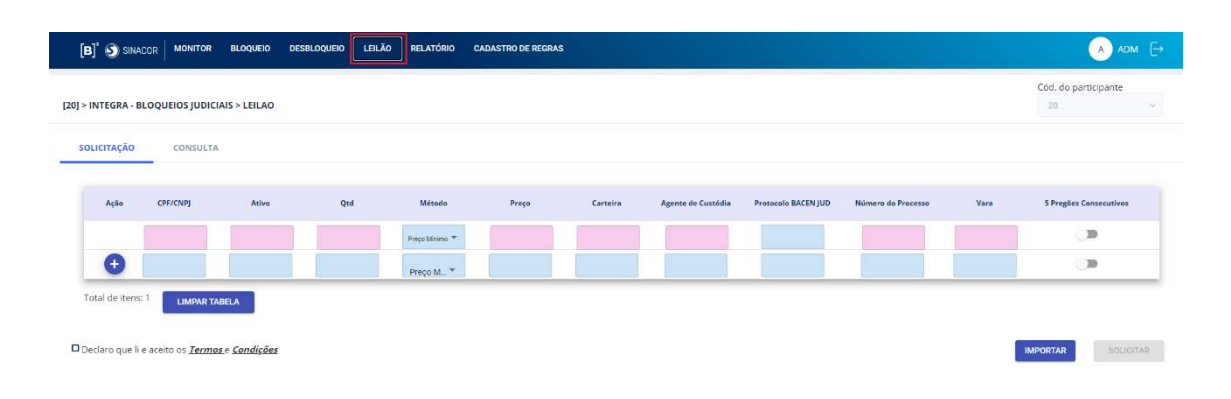

#### **7.2 CENÁRIOS DE TESTE**

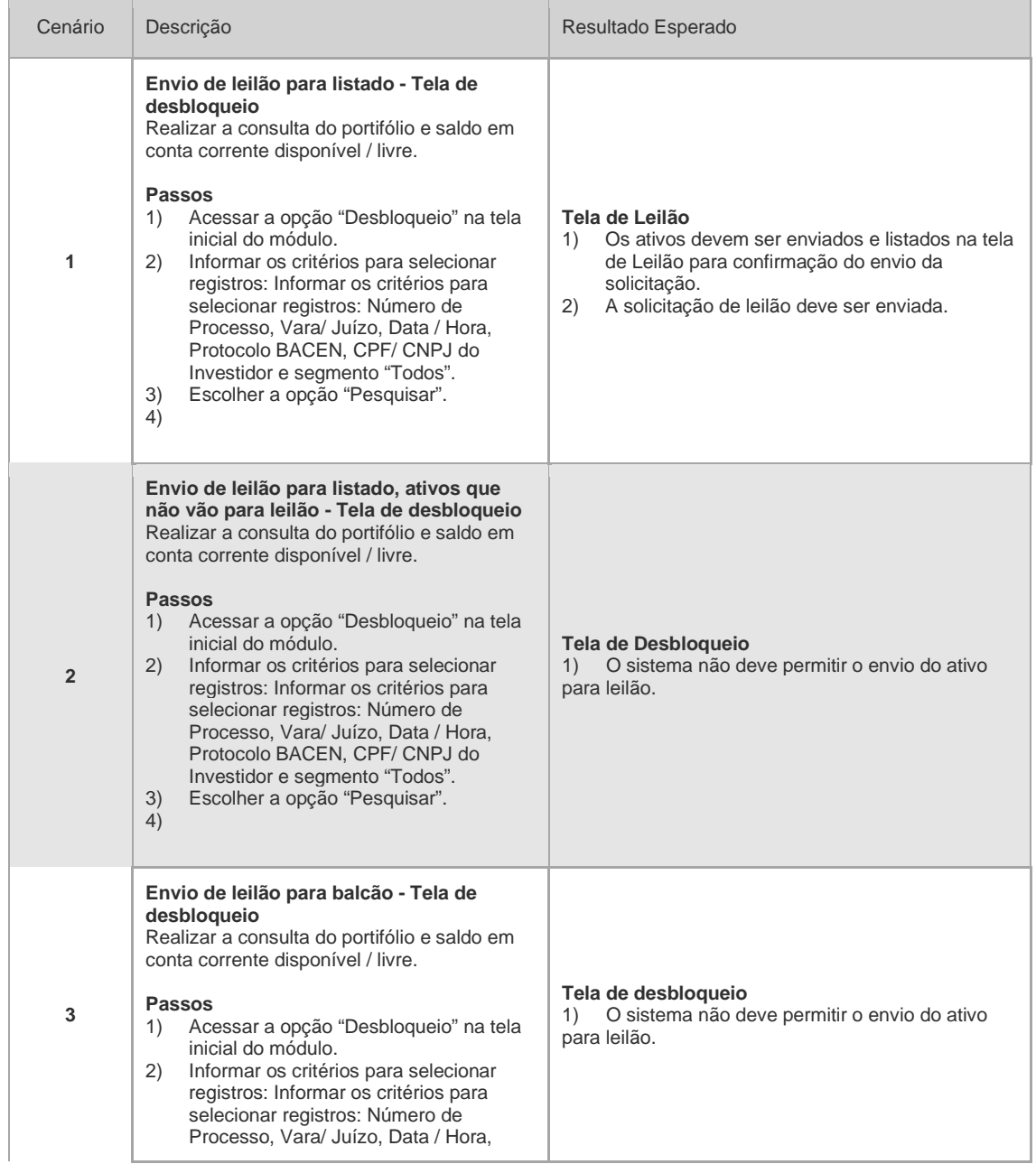

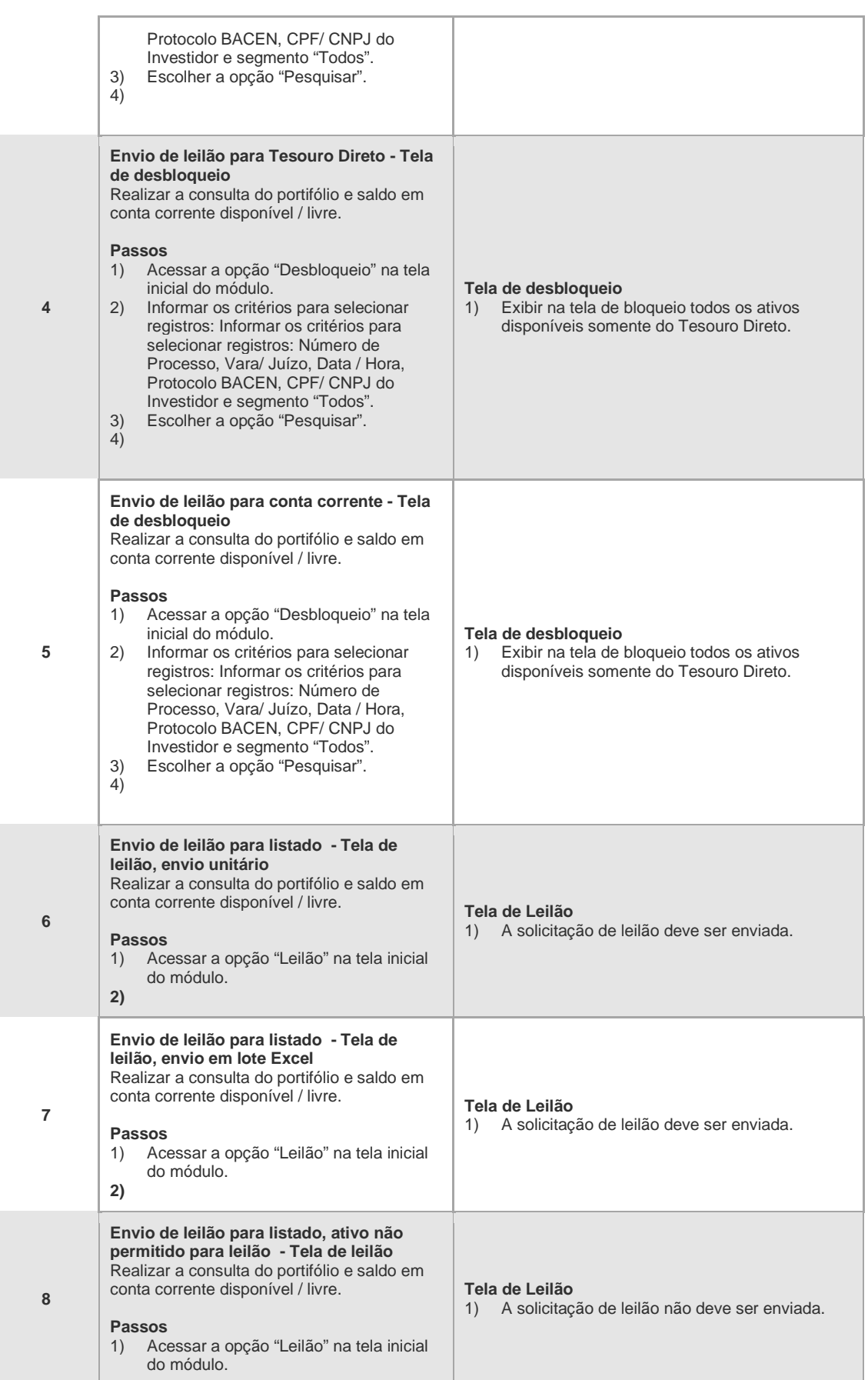

#### **8 RELATÓRIOS**

#### **8.1 INTRODUÇÃO**

- 8.1.1 Gerencial
- 8.1.2 Operacional
- 8.1.3 Leilão

#### **8.2 CENÁRIOS DE TESTE**

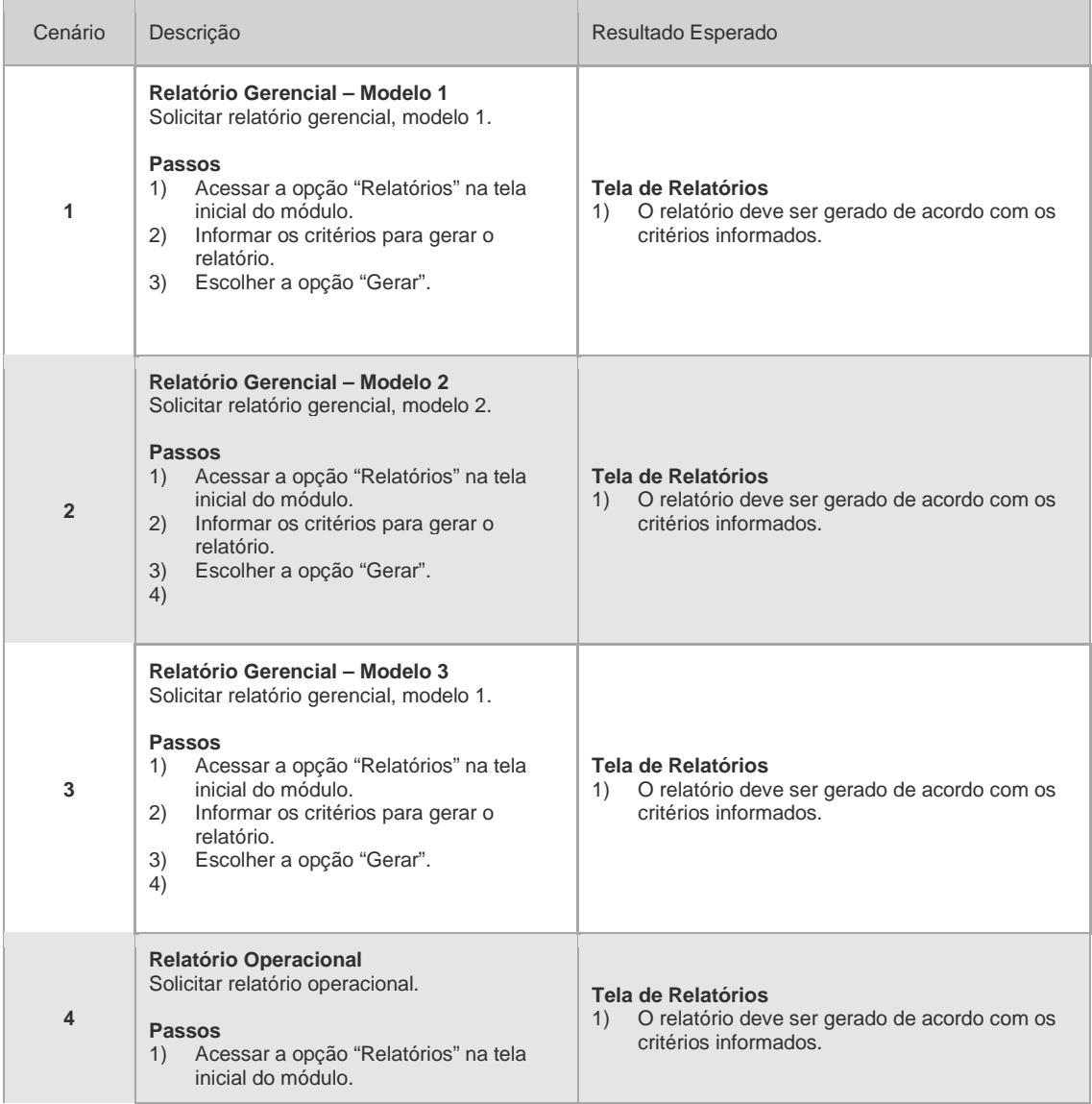

ĪВ.

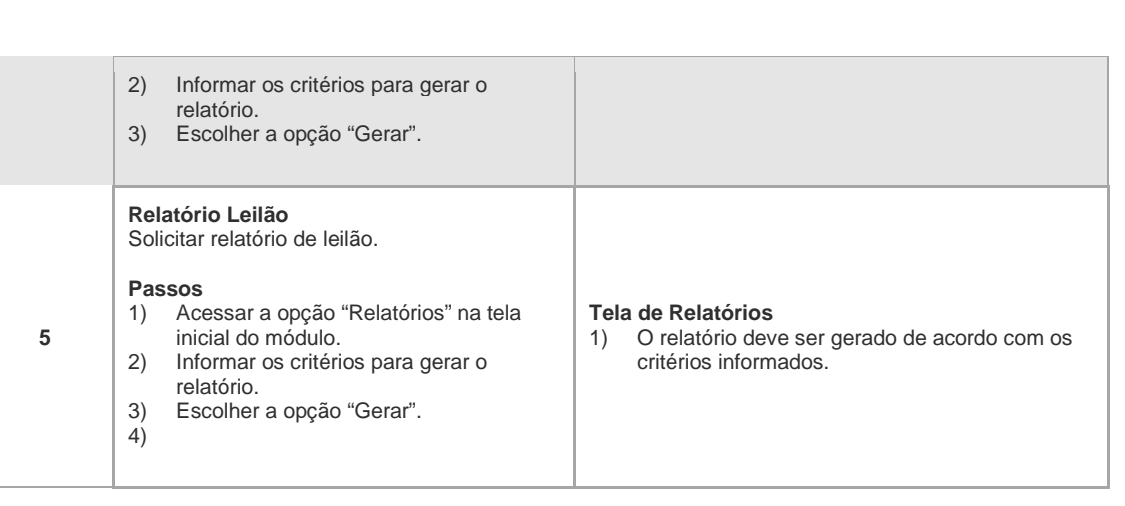

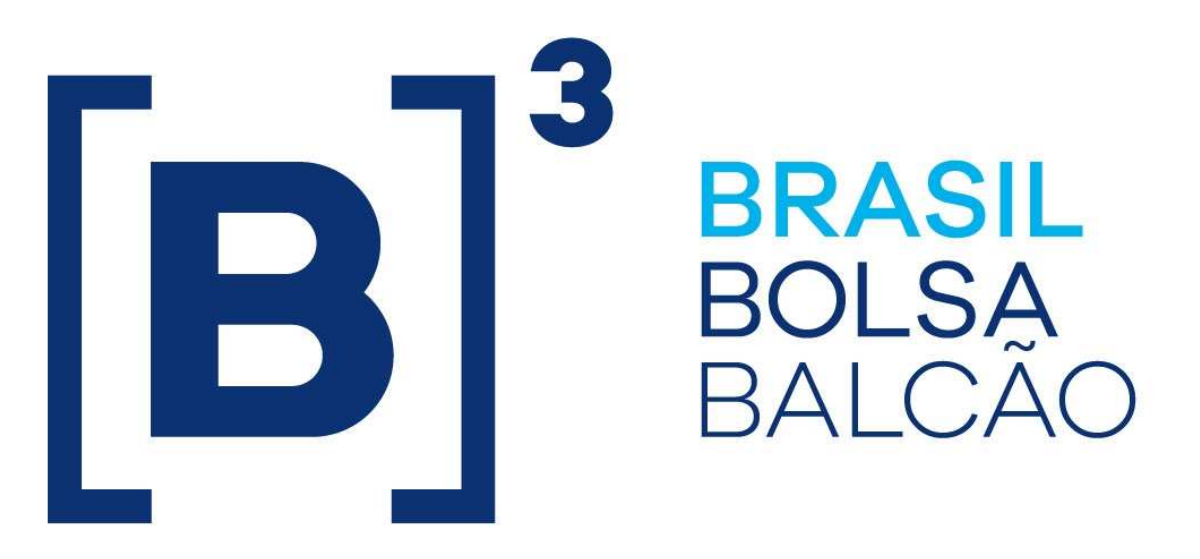

# **BRAZILIAN EXCHANGE AND OTC.**

 $[B]$